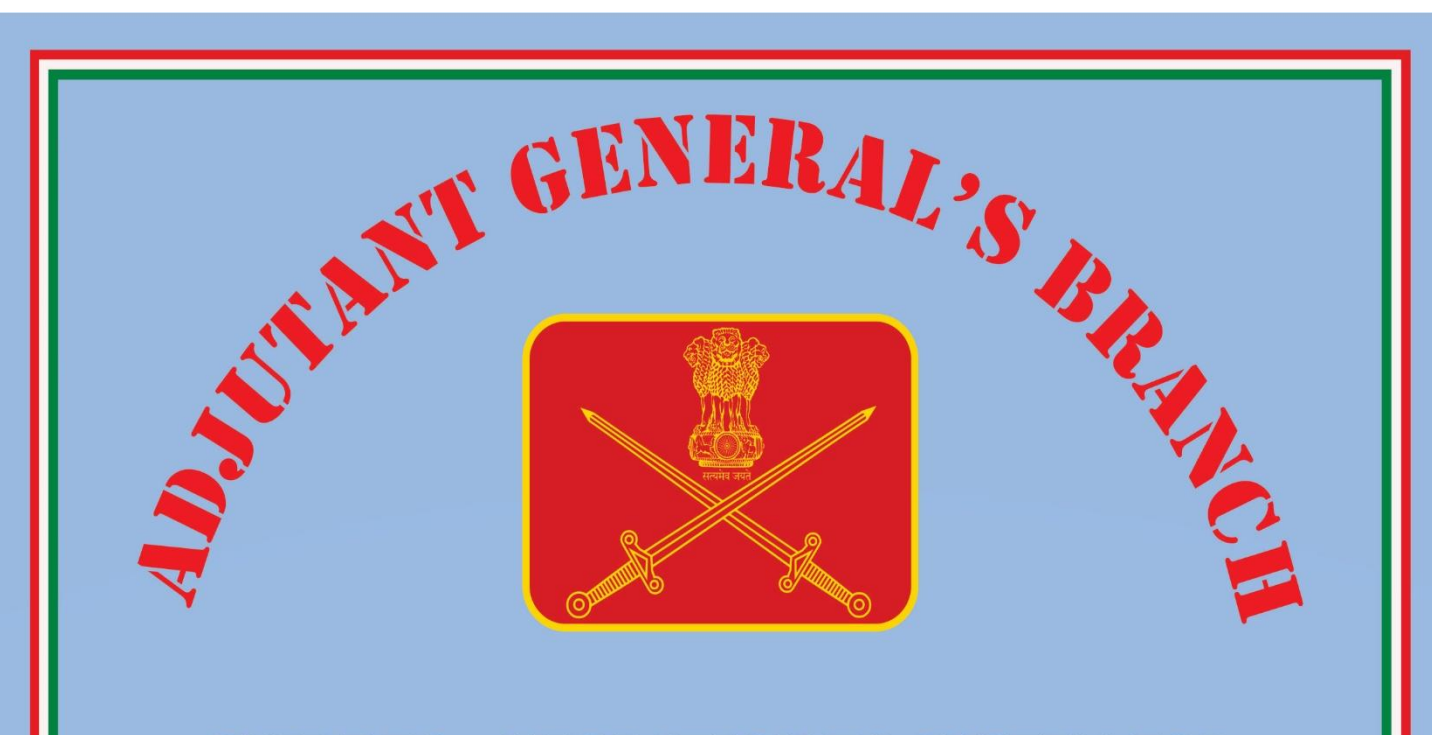

# **GUIDE TO: MIGRATION TO SYSTEM FOR** PENSION ADMINISTRATION (RAKSHA) - SPARSH **(NOVEMBER 2022)**

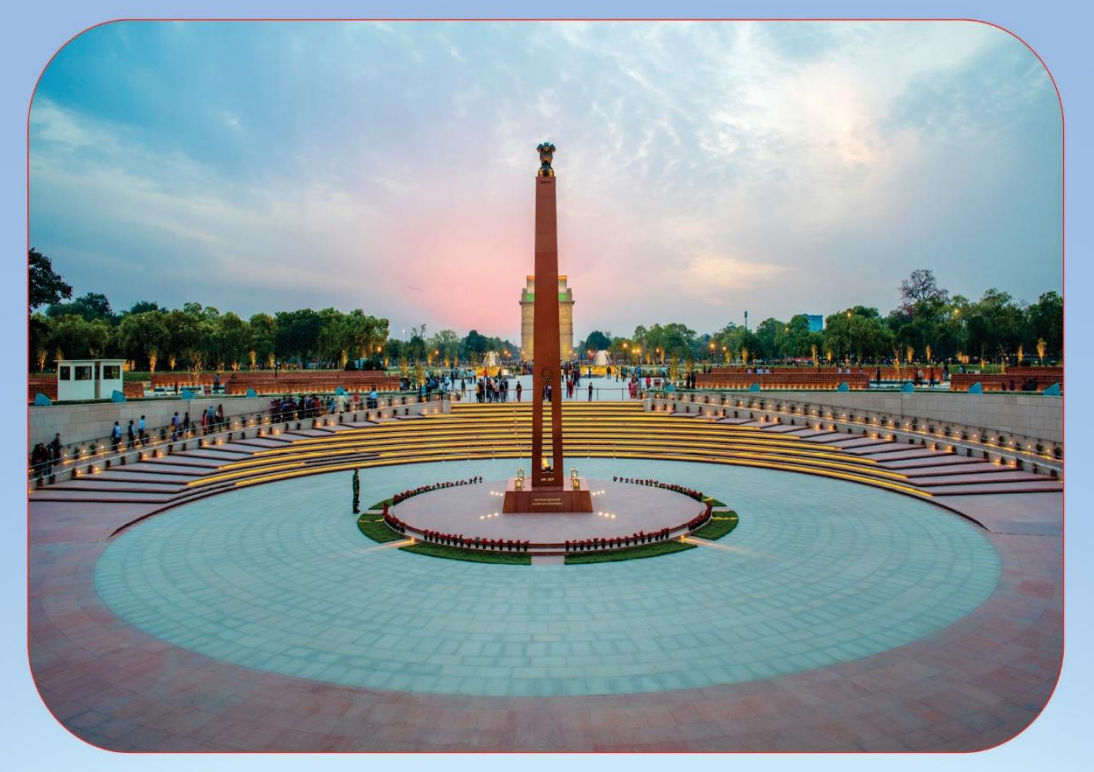

**PUBLISHED BY** 

**ADDITIONAL DIRECTORATE GENERAL MANPOWER PLANNING** 

Lt Gen CB Ponnappa, AVSM, VSM **Adjutant General** 

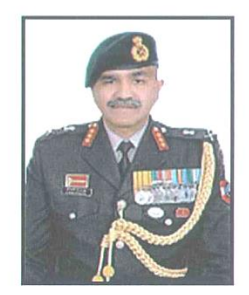

#### **FOREWORD**

At the outset, I would like to salute and convey my deep appreciation to all  $1_{-}$ Veterans and Ex-servicemen for their invaluable contribution to the Army and Nation. It has been our concerted effort to reach out to our Veterans and NOK to strengthen bonds with them and keep them fully informed.

 $2.$ We are conscious of the various challenges being faced by our Veterans/NOK in processing the documentation for their pensionary entitlements. It is our constant endeavour to streamline the process and employ evolving technology, to increase awareness, transparency and accountability. Towards this end, a pensioners' portal, i.e. SPARSH (System for Pension Administration Raksha), for automation of sanction and disbursement of Pension has been implemented wef 01 Aug 2021 by CGDA/  $MOD$ .

3. There have been glitches in the system and difficulties in uploading Life Certificates. AGs Branch and fmns have been trying to help out in this context. It gives me immense satisfaction to release this booklet, which is an effort towards updating the Veterans and NOK about SPARSH. It comprehensively covers all relevant details regarding Account Creation, Receipt of User Credentials, Migration Process & Check Status, Pensioners Data Verification (PDV), View & Correction of data by Pensioner on Migration, Submission of Life Certificates, Demise Intimation by NOK, Track Status, Grievance Mechanism, Important Contact Details etc.

I am sanguine that this Handbook and compilation would act as a ready 4. reckoner on important issues related to SPARSH. We remain committed to the welfare of our Veterans, Ex-servicemen & NOK and shall continue to extend our support in all aspects.

"JAI HIND"

Place: New Delhi Date :  $||$ **Nov 2022** 

(CB Ponnappa) Lt Gen **Adjutant General** 

### **GUIDE TO : MIGRATION TO SYSTEM FOR PENSION ADMINISTRATION (RAKSHA)-SPARSH**

### **CONTENTS**

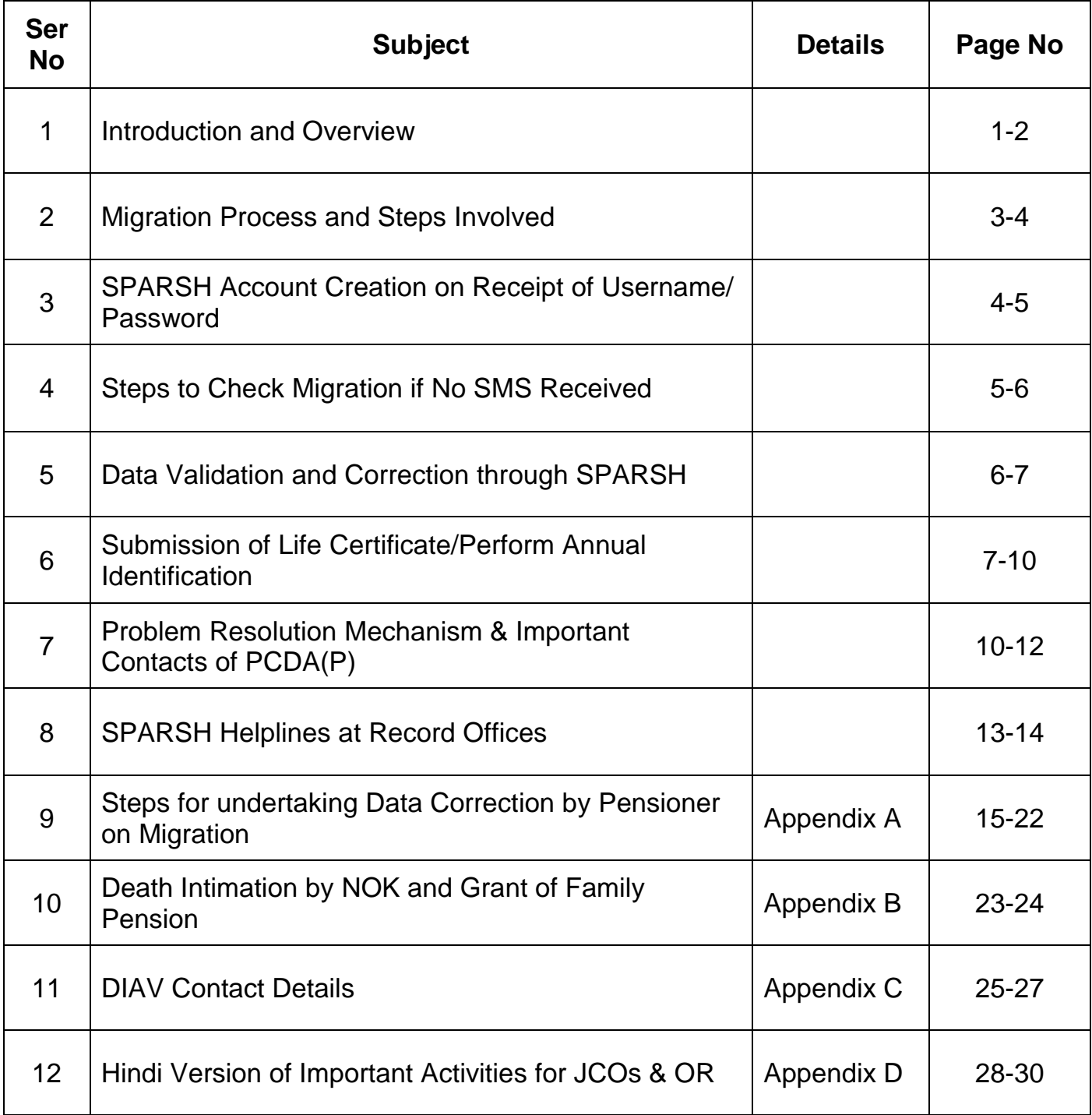

### **GUIDE TO : MIGRATION TO SPARSH**

1. **Introduction**. SPARSH is the acronym used for "*System for Pension Administration - Raksha*" and is an integrated system for automation of sanction and disbursement of Defence Pension. This Pensioner Portal provides a single window for the Pensioners to avail Pension related services such as facility to view their Pension details, Pension entitlement, Pensioner profile details, Income Tax forms etc. It is also an online facility for grievance redressal and correction of any data/ details of Pensioners. Its salient features are as follows:-

(a) Aim is to ensure payment of *Right Pension* at the *Right Time*.

(b) Reduced errors and processing time due to data capture at source and automation of process.

(c) Introduction of Pensioners Data Verification (PDV) to ensure transparency and pensioner satisfaction.

(d) Centralized revision and disbursement leading to high timelines and accuracy.

(e) Centralised grievance portal for improved management of customer grievances raised via multiple channels.

(f) Integration with external agencies for validation of data with respect to Bank Account, Aadhaar No, PAN etc.

#### 2. **Benefits/Advantages of SPARSH**.

(a) Single point contact i.e. PCDA (P), Prayagraj for all pension and data related queries.

(b) No role of any DPDO/Bank & CPPC etc as the pension will be directly credited into pensioner's account by PCDA (P) Prayagraj through SPARSH & eKuber package of Reserve Bank of India (RBI).

(c) Pensioner will have the facility of login to access following services:-

(i) View & update profile.

(ii) Raise any kind of request post login like change/update of Mobile No, Email, Address & Bank details which would be straight way updated.

(iii) Raise request for amendment of name or Date of Birth (DOB) of family members duly uploading necessary supporting documents which would be visible to the dealing staff of concerned Record Office for JCOs & OR and ORO (MP-5B) for officers for vetting and approval. The updated data/details would be found reflected in SPARSH system post final approval of PCDA(P) through corrigendum PPO, the same would be available for download in my documents post login.

(iv) Queries/Requests related to pension anomalies.

(v) Interactive grievance management as per designed modules/subjects therein.

- (vi) View/Download monthly pension details/pension slip.
- (vii) Income tax forms including Investment declarations to save the tax.
- (viii) Track Status.
- (ix) Information about Re-employment.

#### 3. **Differences Between Erstwhile Legacy System & SPARSH**

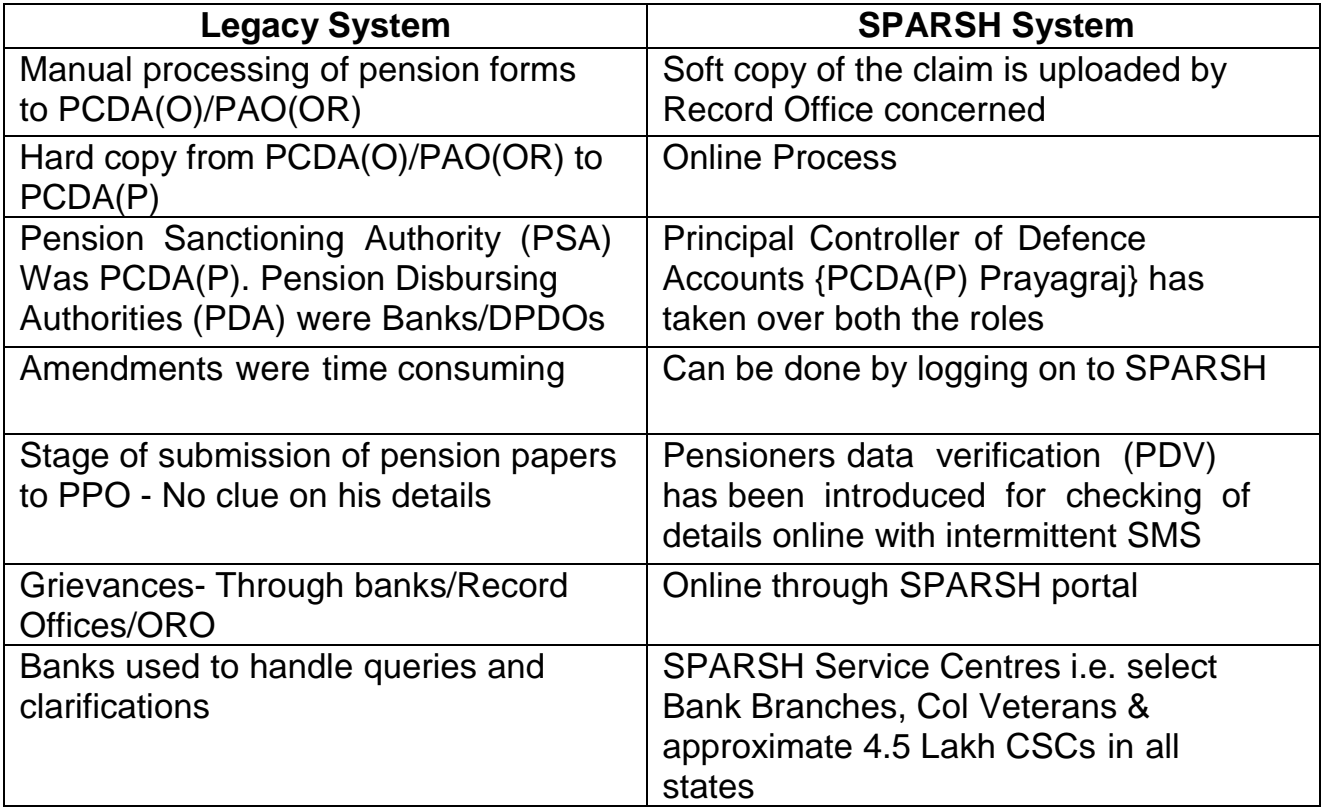

4. **Who is Being Migrated**. All legacy Pensioners are being migrated to SPARSH in a phased manner. 15,19,537 Army pensioners have already been migrated in two phases and remaining in progress. It is being ensured that only pensioners with purified data are migrated to SPARSH with the minimum turbulence/inconvenience to the pensioners.

5. **What Does it Imply**? Physically your Pension account remains in the same Bank and Branch but the processing and disbursement of Pension which was being done by the Bank's CPPC gets shifted to PCDA (Pensions), Prayagraj. Bank branch will only act as a face for operating of the pension account.

### **Migration Process and Steps Involved**

6. **Transition Methodology**. CGDA through PCDA(P) is exercising due diligence in migration of pensioners from banks to SPARSH. Prior to shifting on SPARSH, data mapping is undertaken by PCDA (P) in consultation with bank where the individual is drawing the Pension and compared with the data held with PCDA(P) and only after correct mapping of mandatory fields, cases are migrated. If even after this diligent process, Pension gets stopped/reduced, the Pensioner needs to follow the following steps:-

(a) **SPARSH Service Centre**. Pensioner can visit nearest SPARSH Service Centre (SBI, PNB & Kotak Mahindra Bank) as mentioned under service locator tab in the https://sparsh.defencepension.gov.in website.

(b) **SPARSH Helpline/Toll-Free Numbers**. 18001805325, 05322421877, 05322421879, 05322421880 & email sparsharmyco.dad@gov.in can be contacted on Working days (Monday - Friday) between 0930 - 1800h.

(c) **Common Service Centre (CSC)**. An MoU has been signed by CGDA with Common Service Centre e-Governance Services India Ltd with the aim to provide last mile connectivity to Pensioners especially those who reside in remote areas of the country. CSC has about 4.5 Lakh operational outlets and the applicant/ beneficiary can visit any nearby CSC to enquire/ avail pension related services. Payment of services provided by the CSCs will be made directly by CGDA to CSCs as per rates fixed through MoU and the pensioner does not need to pay for it.

7. **The Process and Steps Involved for Migration into SPARSH**. Some important aspects to address varying contingencies are enumerated in the succeeding paragraphs. The process commences as follows:-

(a) When your pension is transferred from the Bank to SPARSH, you will get an *SMS* giving your *Username* and *Password* for *SPARSH Login*.

(b) Ensure you *save this information* and use it for accessing/login the SPARSH Portal.

(c) All other relevant details on new system are available on SPARSH portal [https://sparsh.defencepension.gov.in/.](https://sparsh.defencepension.gov.in/)

8. It is recommended that the *FAQ* section available on [https://sparsh.defence](https://sparsh.defence/) pension. gov.in/ be *read and understood by you*, as it will help to clarify any doubts that you may have. Following tutorial videos have been uploaded by PCDA(P) on their YouTube channel to assist veterans about SPARSH introduction/ annual identification (Life Certificate)/ to initiate family pension/ to intimate death of pensioner etc. The same may be accessed through [https://youtube.com/channel/UCMjRdkW\\_EIE1YMwLnpjJeXg.](https://youtube.com/channel/UCMjRdkW_EIE1YMwLnpjJeXg)

- (a) Services available on SPARSH for Pensioners / family Pensioners.
- (b) How to change password on SPARSH.
- (c) How to perform PDV on SPARSH.
- (d) How to manage profile & perform identification including tracking.
- (e) How to view PPO/Corrigendum PPO/LPC/Pension slip etc.
- (f) How to lodge grievances on SPARSH (Payment related).
- (g) Identification process in SPARSH.
- (h) Role of HOO (initiator and verifier) under SPARSH.

(j) How to initiate Family Pension (after disqualification of existing pensioner) on SPARSH.

- (k) How to intimate death of Pensioner on SPARSH.
- (l) Departmental Admin creation of new users.
- (m) Departmental Admin, Editing/Updating of user details.
- (n) Departmental admin, swapping of users to posts.

#### 9**. SPARSH Account Creation on Receipt of Username /Password SMS.**

#### (a) **Initial SMS**.

(i) All pensioners who are being migrated will receive a SPARSH username and password on their *registered mobile number and email Id* as per the *database obtained by CGDA from yourBank.*

(ii) It is therefore *essential that you get your mobile number and email Id updated with your Bank* in the first instance.

(iii) A message as under will be received on the registered mobile number & email ID of the Pensioner: -

*"Dear Customer, As per PCDA directives, your Pension has been transferred from SBI/ BoB (respective Bank) to SPARSH (PCDA Pensions)."*

#### (b) **SMS for Account Creation**.

(i) After message indicating migration of Pension account is received, a message for account creation along with Username & Password will be received on your registered mobile number and email ID as under:-

*"Dear (Rank), Your account has been created. Your Pensioner ID is 1012016xxxxxxxx (PPO No). To login and avail the services provided by SPARSH use either of the following options:*

*(aa) Visit: sparsh.defencepension.gov.in*

*(ab) Visit nearest SPARSH Service Centre. Your SPARSH Account Credentials are: Username: xxxxxxxxxxxx01 Password: xxxxxxxxxx. For assistance, contact your RO/ SHQ or Call 18001805325 between 9:30AM - 6:00PM (Mon- Fri) PCDA (Pension)18001805325.*

(ii) You require to login to https://sparsh.defencepension.gov.in/ website (URL) and register with this User ID and Password. (The *Login tab* is there in the *top right-hand corner*).

(iii) To understand Login process, please click on the link https:/[/www.youtube.com/watchv=q59ErvBov0Y](http://www.youtube.com/watchv=q59ErvBov0Y) and follow steps as shown.

10. **Steps to Check Migration if No SMS Received**. In case Pensioner has not got or lost or deleted these SMS, facility exists to check whether his/her account has been migrated. To *Check Status of Migration into SPARSH*, following steps are requested:-

(a) Go to PCDA (Pension), Prayagraj website through the link[https://pcdapension.nic.in/pcda/index.php.](https://pcdapension.nic.in/pcda/index.php)

(b) You will see a *Tab - Migration into SPARSH* (located at the right hand top corner) which contains a *Sub Tab – Check Status*. You are requested to click on this (in red circle below).

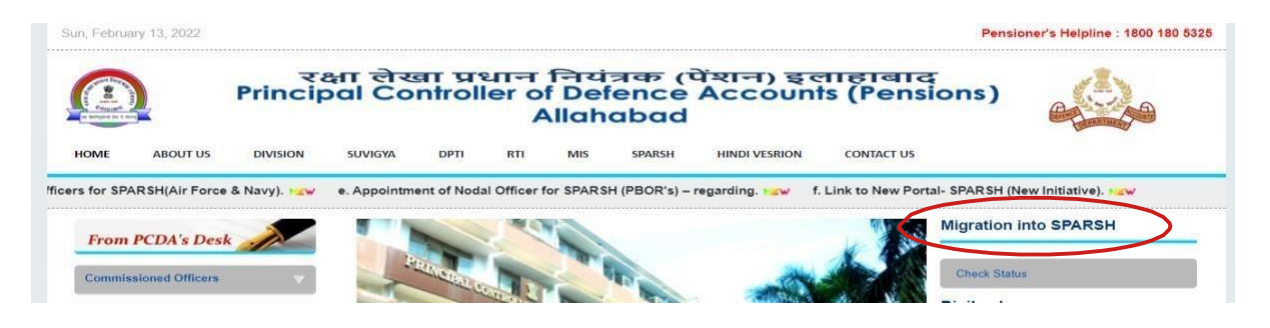

(c) You will be taken to a new page which will show – *Know your SPARSH PPO*.

(d) You can check your SPARSH PPO by selecting and feeding any one out of the three dropdown Fields (as shown in screenshot below) *–* **Select Option for Search PPO***:-*

- (i) ePPO No.
- (ii) Personal/Regimental No.
- (iii) Bank Account Number.

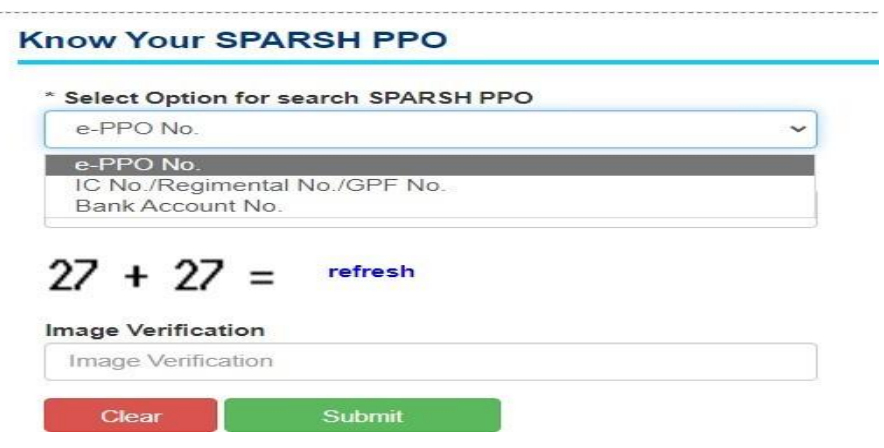

(e) In the second field i.e *Enter Option Value*, enter details of field selected and after the image verification as above, click *Submit*.

(f) You will be able to see your PPO details on the screen including the *SPARSH PPO no*, if migrated.

(g) The *SPARSH PPO No becomes your Login Id* by *suffixing '01' for Service* **Pensioners and '02' Family Pensioners** respectively i.e. at the end of your SPARSH PPO number.

(h) Please login in the SPARSH website i.e. https://sparsh.defencepension.gov.in/ and use the Forgot Password option to generate your Password.

(j) Now, the *Pensioner would receive a message on registered mobile number* which would contain the Password for Login.

11. Alternatively, migrated pensioners (Officers) may find their new PPO No under link 'Various Functions - DAK/SPARSH migration status' after login into RODRA also which is updated as per the list received from PCDA(P) by ORO.

12. If you haven't received the login credentials or even don't receive the OTP, it implies that your Mobile No is not yet updated in SPARSH database. You can now update the same by visiting SPARSH website. Click on Service – Update Mobile No, fill up the required details and click on *'Validate & Proceed'* and follow the onscreen process.

#### 13. **Submission of Mandatory Declarations, Data Validation and Correction through SPARSH**.

(a) Post login, please complete following online undertakings as applicable, submission of mandatory declarations for Re-employment/ Overpayment & Aadhaar etc. Follow on screen process, click on "**Agree/OK/Submit/Esign**" etc on reflected declarations. You will be taken to C-DAC website for your Aadhaar Authentication Page. Fill up your Aadhaar No and click on "**Send OTP**". An OTP will be received on your Mobile No registered with UIDAI (Aadhaar). Fill the OTP and click on "**Submit**". On receipt of successful message, complete the balance onscreen process. After completion of whole process, **Logout** and **Login** again.

- (i) Acknowledgement Declaration.
- (ii) Declaration of Refund of Excess Amount.
- (iii) Consent for using Aadhaar for Annual Identification and DLC.
- (iv) Consent for receiving notification on mobile number and email id.
- (v) Re-employment Declaration.
- (vi) Tax Option Declaration.

(b) Post Login, you will be shown all the Services/Features like Track Service, identification, My Profile, Grievance, Income Tax Declaration & Form 16 etc. Errors observed in Profile, if any, can be flagged online through **Service Request** for data correction.

(c) All updation of correction of data requests of Pensioner's will be undertaken online by the concerned stakeholders at Record Office/ORO/PCDA(O)/PCDA(P) etc.

14. **Submission of Life Certificate/ Perform Annual Identification**. Login in SPARSH and click on "Identification" tab. You will be able to see your current status of last Life Certificate submission available with PCDA(P)/SPARSH. If the validity of shown certificate is not shown upto a future date or Nov 2023 etc, then it implies that you are required to perform your identification again irrespective of whether you have already done it with the Bank or Jeevan Praman Portal etc in past as it is not updated/ synchronised with SPARSH. You may do the same through any of the following means/ methods:-

(a) **Digital Life Certificate (DLC)**. DLC can be submitted by the following modes/ options:-

(i) **SPARSH Portal**. If you have biometric device connected to your PC/ Laptop, Login into your SPARSH Account and Click on "Life Certificate/ Identification" and then on "Perform Life Certificate/Identification" and complete further steps till process is completed. If you do not have resources at home or unable to operate computer, please visit nearest CSC for the same.

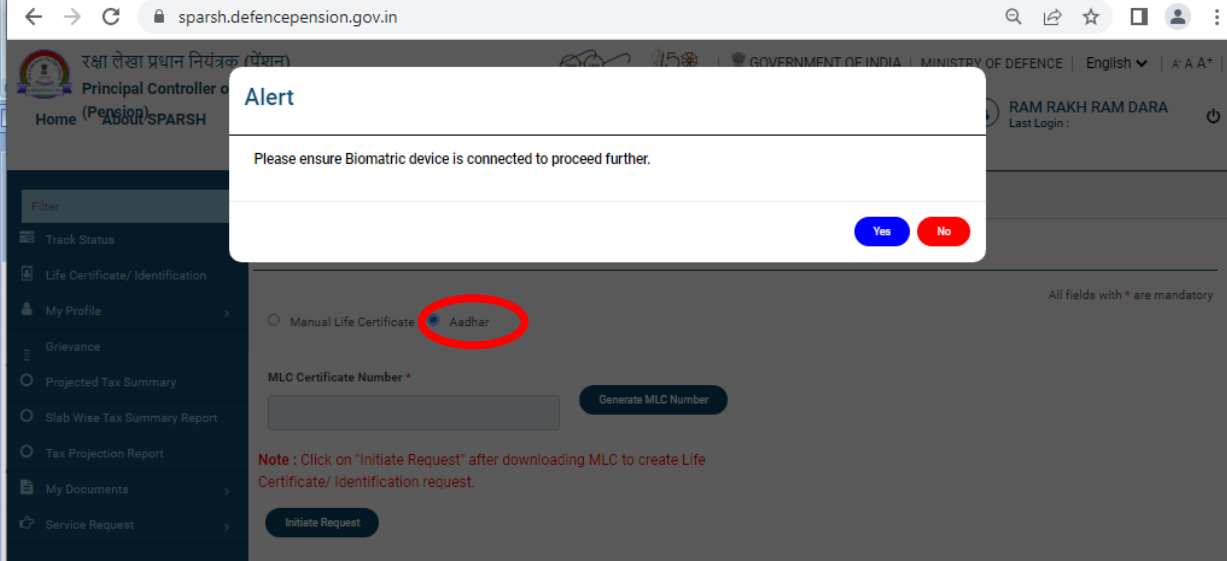

(ii) **Jeevan Pramaan Portal (JPP)**. JPP is the best suited platform to submit Digital Life Certificate (DLC) in respect of Aadhaar seeded PPOs. However, DLC should be submitted as a 'New Pensioner' otherwise system picks up old values like PPO No, PDA etc on punching of mob No due to which the same cannot be exported to SPARSH. The values in various dropdowns should be selected as under :-

- (aa) **Category** : Central Govt.
- (ab) **Pension Sanctioning Authority** : Defence-PCDA(P) Allahabad.

(ac) **Pension Disbursing Agency** : SPARSH-PCDA(P) Allahabad. **If SPARSH is not available in dropdown, please request operator to remove the application program and reinstall the same.**

(ad) **PPO No**. Only 12 digit ePPO or SPARSH PPO No to be punched. If the same is not available with the pensioner due to any reason, mechanism is available on PCDA(P) Portal (pcdapension.nic.in) in the tab 'Migration into SPARSH'. Search by Regimental No is convenient option, however, zero should be added in beginning to seven digit Army Nos.

(ae) It is easier to download and install the app on mobile which facilitates face recognition authentication of Aadhaar and no biometric finger print/ iris scanner device is required. For further details, visit FAQ section on website https://jeevanpramaan.gov.in. To watch Demo/ Procedure, watch the video link - SPARSH - Digital Life Certificate (DLC) Submission with Aadhaar Face RD With Own Mobile & At Home - YouTube.

(b) **Manual Life Certificate**. In case DLC is not feasible due to any reason, manual life certificate can also be uploaded on SPARSH through pensioner's login as under :-

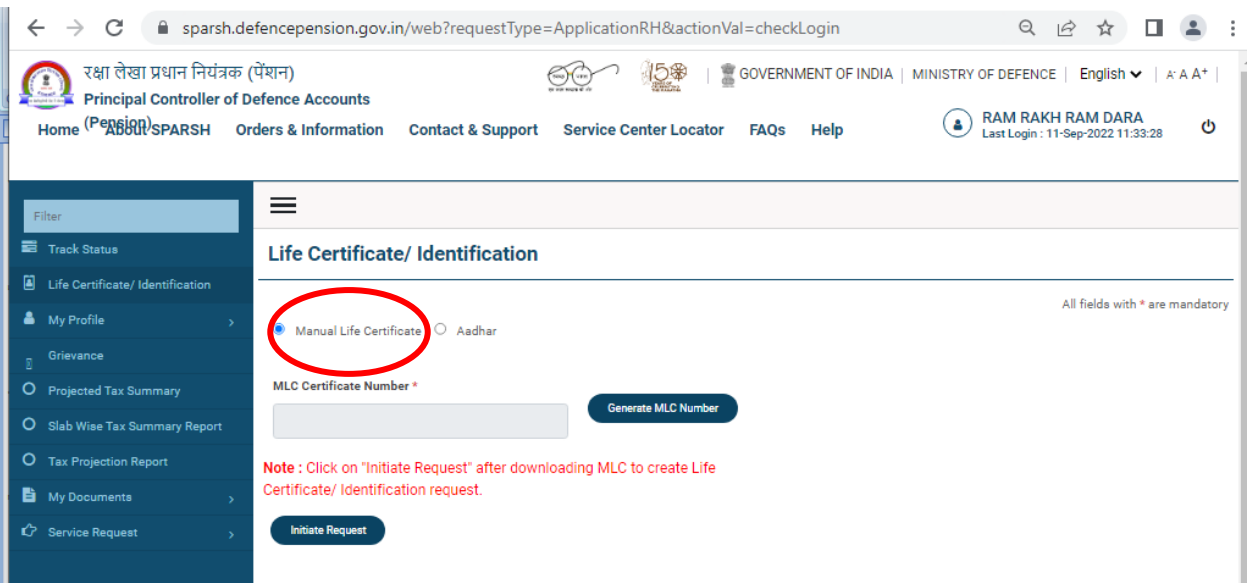

(i) Login into your SPARSH Account and Click on "Life Certificate/ Identification" and then on "Perform Life Certificate/Identification". A new window will open. Click on MLC box (Manual Life Certificate) and then click on Generate MLC No. A MLC No will be generated, click on download MLC Certificate. A Certificate will be downloaded on your Laptop/PC. Fill up it and get it signed from any of the following :-

- (aa) Any person exercising the power of a Magistrate.
- (ab) A Registrar or Sub-Registrar.

(ac) Any pensioned Officer who before retirement exercised the powers of a Magistrate.

#### **(ad) Any Gazetted Officer of Government.**

- (ae) A Munsif.
- (af) A Post Master.
- (ag) A Departmental Sub Post Master.
- (ah) An Inspector of Post Offices.
- (aj) A Class I Officer of the Reserve Bank of India.
- **(ak) An Officer of the State Bank of India.**

#### **(al) Head of a Village Panchayat, Gram Panchayat or Gaon Panchayat.**

#### **(am) Head of an Executive Committee of a village.**

(an) An officer of a Bank included in the second schedule to the Reserve Bank of India Act 1934 (2 of 1934) in respect of pensioner drawing his/ her pension through that Bank.

#### **(ao) A Police Officer not below the rank of Sub-Inspector-in-Charge of a Police Station.**

(ap) A member of Lok Sabha/Rajya Sabha/Vidhan Sabha/Vidhan Parishad or a Corporator of Municipal Corporation or a Councilor of a Municipality.

**(aq) In the case of pensioners re-employed, a life certificate furnished by the pensioner signed by the Head of the Office, where he is re-employed.**

**(ar) A District Sainik Welfare officer (DSWO).**

(ii) Make a soft copy in PDF format of the certificate (less than 10 MB) and keep it ready on your LAPTOP/PC.

(iii) Login into SPARSH, go to identification tab and click on "**EYE**" button under Action in last column of the page against currently generated MLC.

(iv) A new window will open, fill up all the details as per MLC Certificate. Browse and upload the pdf soft copy. Once uploaded, the file will be shown in blue text. Click on Submit and complete the onscreen process. Once successfully done, a message will pop on the screen like "**Your identification Request is Submitted Successfully. Your Tracker ld is**…..…….."

(v) To watch Demo/ Procedure, watch the video  $-$  SPARSH : How to Perform Annual Identification/ Upload MLC - Manual Life Certificate in SPARSH - YouTube.

(c) **List of Pending Life Certificates**. The list of pensioners whose life certificates are pending has been made available on PCDA(P) Portal and is being updated on daily basis. Pensioners can search their name on any internet PC.

(d) **Through CSC/ e-Mitra**. Visit any nearby CSC (Citizen/ Common Service Centre) which are also called e-Mitra etc. There are approx 4.5 Lakh CSCs across the country located at every 5-10 km. Website Link- [https://locator.csccloud.in](https://locator.csccloud.in/)

or

[https://registeration.csc.gov.in/JeevanPramaanLocator/csc.aspx.](https://registeration.csc.gov.in/JeevanPramaanLocator/csc.aspx)

#### **Problem Resolution Mechanism**

#### 15. **SPARSH Service Centres**.

(a) *SPARSH Service Centres* have been established at maximum Banks, DPDOs/DAD Offices, DIAV/Col Veteran and Record Offices which are being expanded further by office of CGDA through MoUs with different entities.

(b) Details of a Service Centre near you can be located by clicking on the Service Centre Locator tab on webpage sparsh.defencepension.gov.in).

(c) The same is circled in red below:-

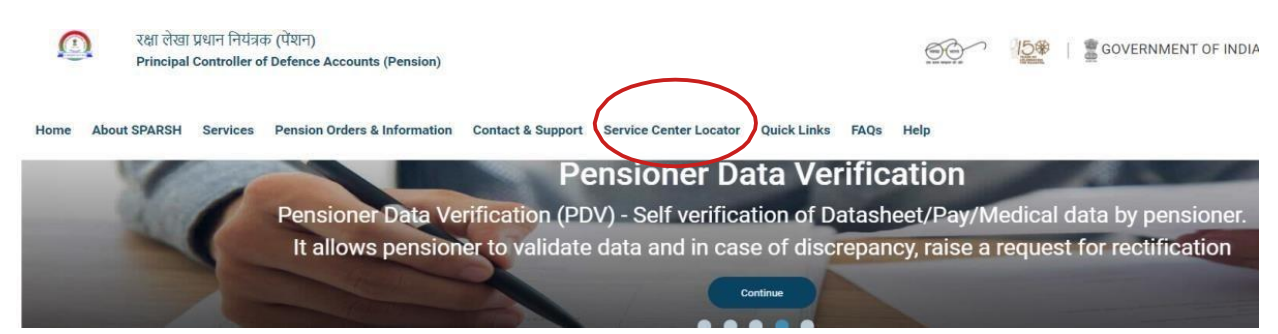

16. **PCDA SPARSH Helplines & Toll- Free Number**. 18001805325 and email *sparsharmyco.dad@gov.in* can be contacted on Working days (Monday - Friday) between 0930-1800h.

17. **Nomination of Nodal Officers for SPARSH by CGDA**. O/o PCDA (P) Prayagraj has nominated following nodal officers for all queries related to **SPARSH:-**

### (a) **Officers**.

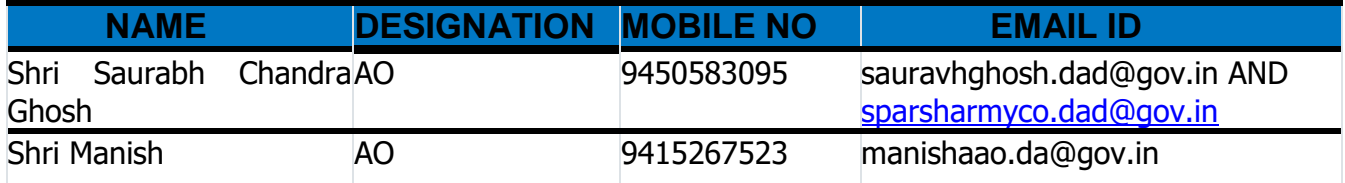

#### (b) **JCOs & OR**.

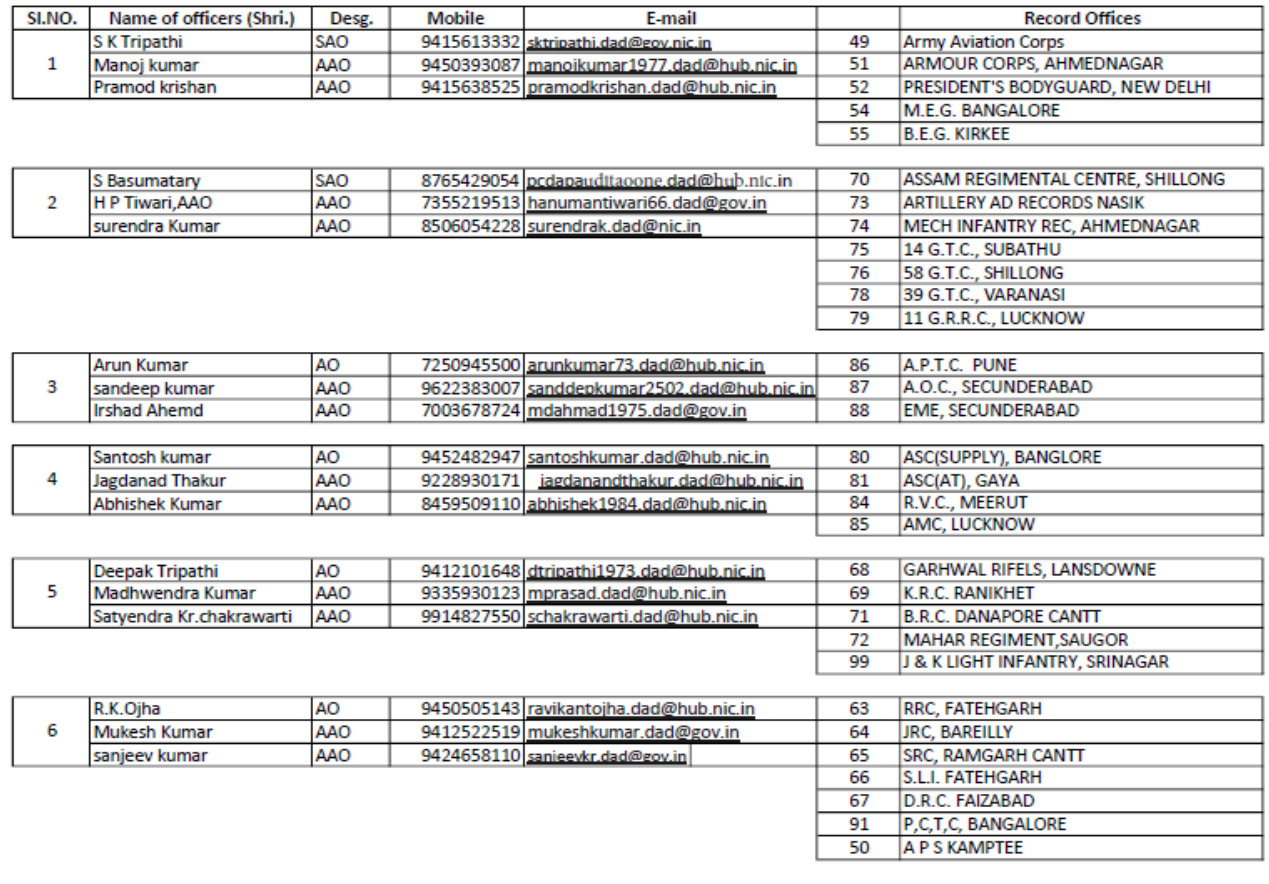

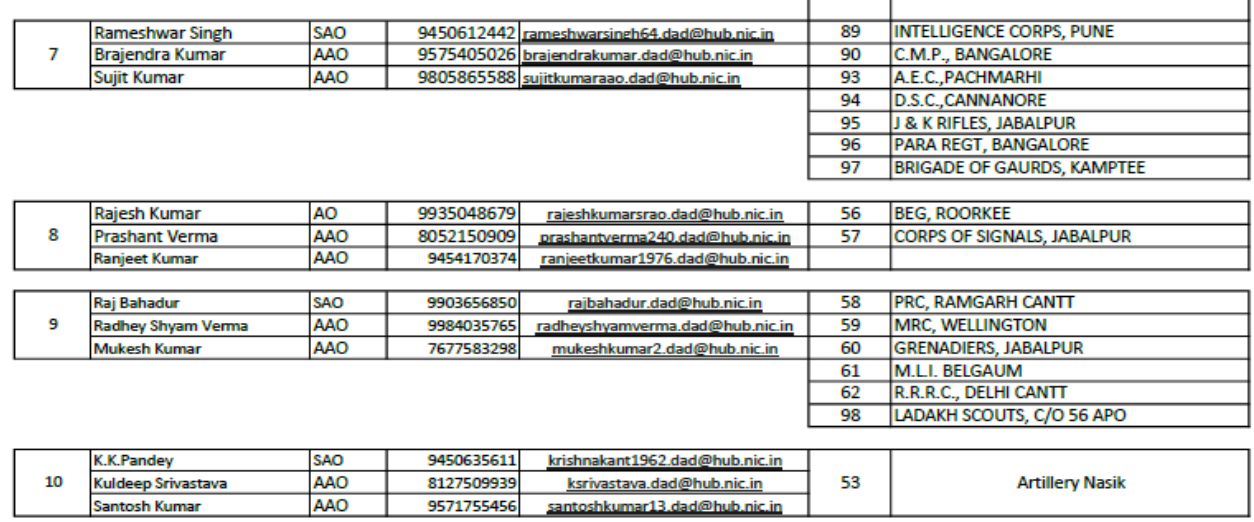

18. **Common Service Centres (CSC)**. CGDA has concluded an MoU with CSC e-Governance Services India Ltd on *24 Feb 22*, with the aim to provide last mile connectivity to Pensioners, specially those who reside in remote areas of the country. CSC has about 4.5 Lakh operational outlets and the applicant/ beneficiary can visit any nearby CSC to enquire/ avail any of the services mentioned below:-

- (a) Pensioner Data Verification (PDV).
- (b) Annual Identification through Digital or Manual Life Certificate.
- (c) Lodging of Grievance.
- (d) Registering Service Request.
- (e) Providing Information against queries.
- (f) Request for initiation of family pension on demise of pensioner.

19. **Warning**. Some scammers/fraudsters may have created 'phishing' websites to steal personal and banking data of pensioners by asking them to update details on SPARSH. The message will have a link where they tell you to update profile details including NOK Aadhaar and PAN details. **Please do not click any such link.** All SPARSH updation of data by PCDA is directly from banks and Record Offices. Pensioners are never *asked directly for such information through SMS or e- mail. Further, the only link for pensioner portal is www.sparsh.defencepension.gov.in. All other are fake.*

20. **Advisories**. Following advisories have been formulated with an aim to educate the Pensioners/NOK on SPARSH:-

(a) Steps for undertaking Data Correction by the Pensioner on Migration (**Appendix A**).

(b) Pensioner's Demise/ Missing intimation by NOK for grant of Family Pension (**Appendix B**).

- (c) Contact details of DIAV and Col Veterans (**Appendix C**).
- (d) Hindi version of Important Activities for JCOs/OR (**Appendix D**)

21. Updates on SPARSH are hosted on **RODRA** website i.e. [www.rodra.gov.in](http://www.rodra.gov.in/) under What's New tab. Also, link of PCDA (P) site is available on RODRA website for latest circulars/ information/ Grievances related to SPARSH.

22. Officer veterans may contact ORO (MP-5B) on 011-20863044, 8130591689 & 8368051743 (WhatsApp only) and email - [offr.record@gov.in.](mailto:offr.record@gov.in) JCOs and OR pensioners may contact respective Record Offices for any assistance/grievance :-

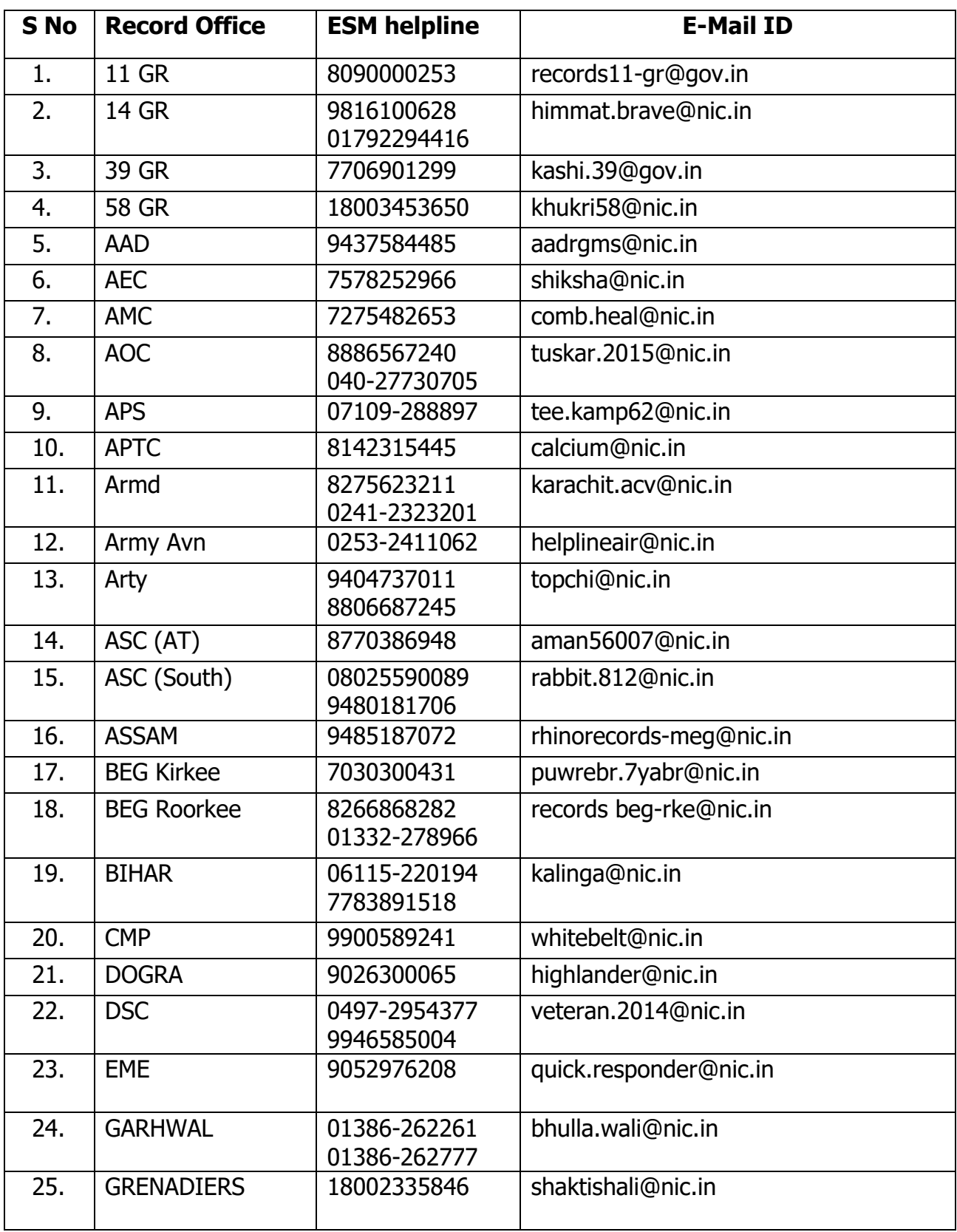

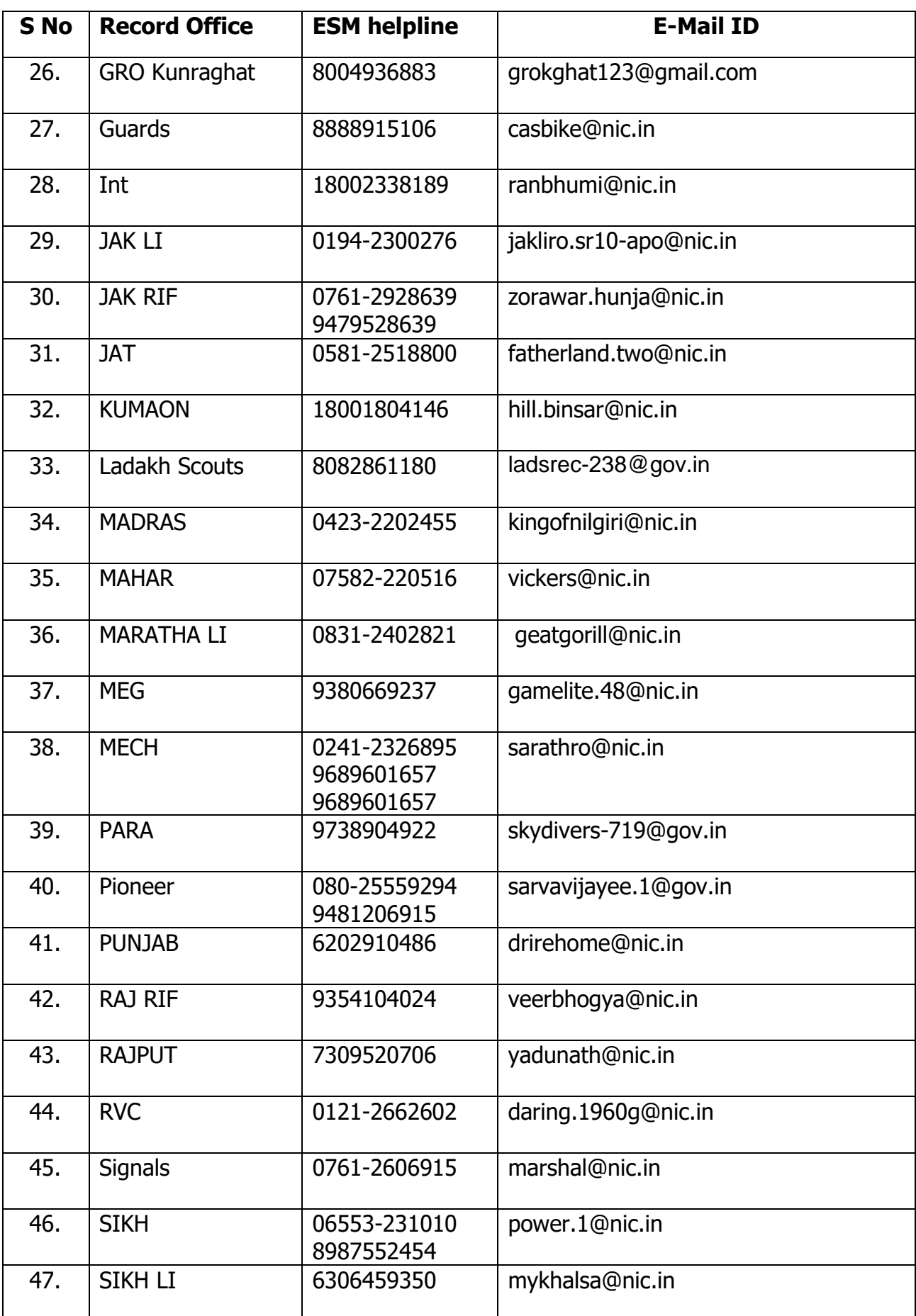

**Please share this SPARSH Handout with the Defence Veterans Community for wider dissemination.**

#### **Appendix A** {Refers to Para 20(a)}

#### **STEPS FOR UNDERTAKING DATA CORRECTION BY THE PENSIONER ON MIGRATION**

#### **Introduction**

1. **Migration Process**. Upon migration of past Pensioners, Pensioner might encounter errors in the data fields on SPARSH. As a step to guide the Pensioners, facility of Data correction is available to the Veterans in the SPARSH portal.

2. **Discrepancies Observed on Login.** The purpose of this functionality is to resolve discrepancy or issues raised by Pensioner *wrt* any errors in the data fields populated on migration as per data obtained by CGDA / PCDA (P) Prayagraj from your bank. There is a provision available for Pensioner upon login post submission of mandatory declarations, to raise an amendment of any data field which he/ she feels is incorrect and needs correction. For any such fields marked for correction, Pensioner needs to attach documents as proof for changes requested, duly attested by respective ZSWOs. Respective Record Office/ORO will be enabled to process the same based on receipt of uploaded/hard copy of these documents.

#### **Steps Involved**

#### 3. **Receipt of Login Credentials**.

(a) The Pensioner will receive login credentials (username and password) on their registered mobile number and email id as per data held with Bank. All not yet migrated Pensioners are requested to check with their bank and update their Mobile No/ email id (if not already updated) for smooth migration to SPARSH.

(b) The Pensioner should *ensure* that they provide the *correct mobile number and email id* to their Bank from which they are drawing Pension.

#### 4. **Login to SPARSH Website***.*

(a) Login to the SPARSH Website i.e <https://sparsh.defencepension.gov.in/> and use your login credentials to Login. The screen would appear as follows :-

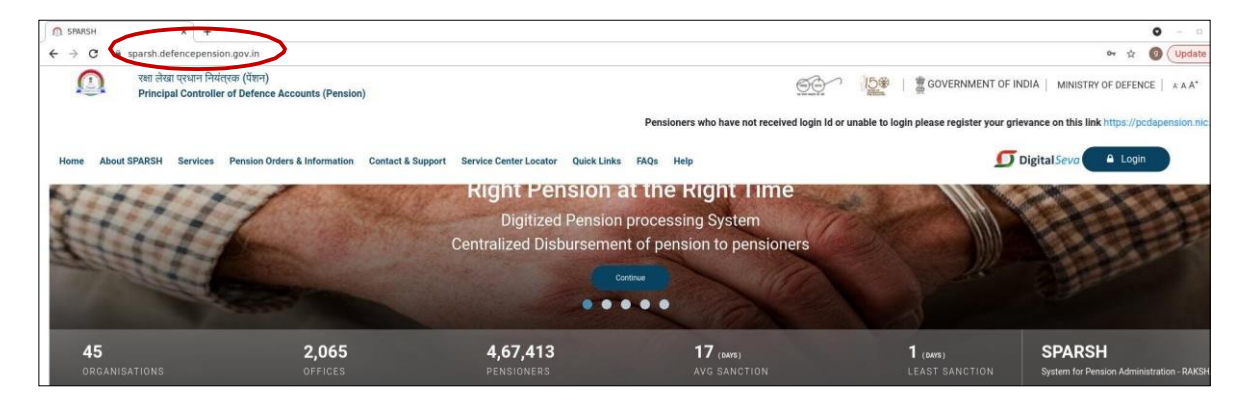

(b) Click on the *Login Tab* available on the top right hand corner as highlighted below :-

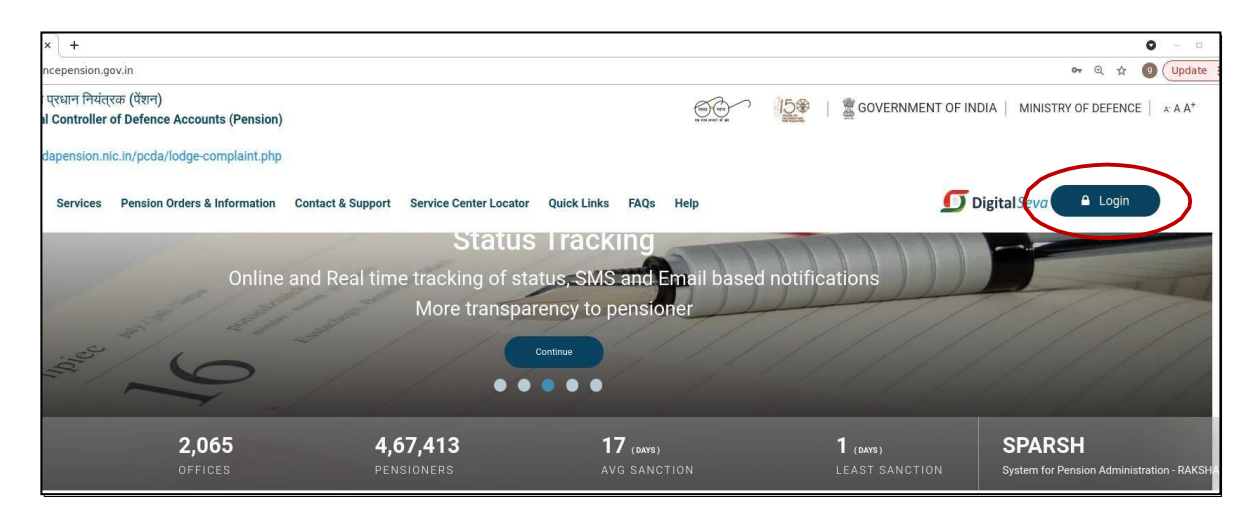

(c) Put your username and password and click on the *login button* as depicted below :-

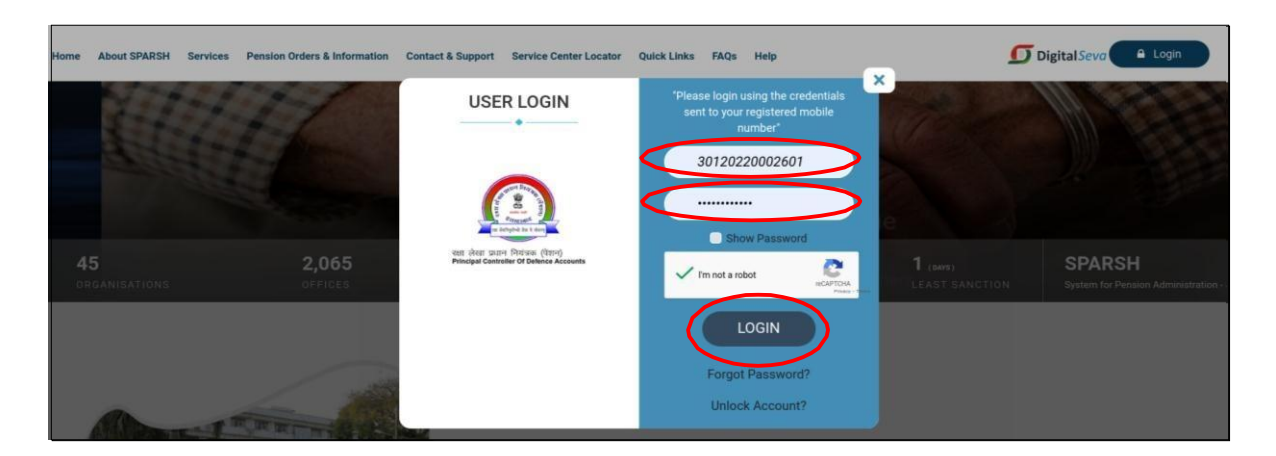

(d) Now, the *welcome screen* would appear. The pensioner needs to click on the special symbol (three parallel lines) as highlighted in the screenshot below :-

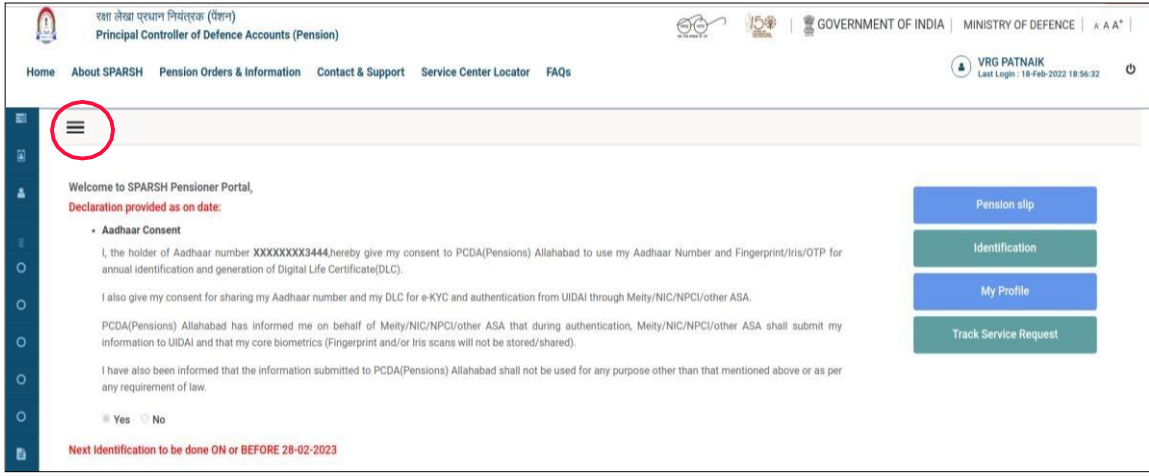

(e) On, clicking 'My Profile Tab' as circled below, a drop-down menu will provide an option of 'View Profile'.

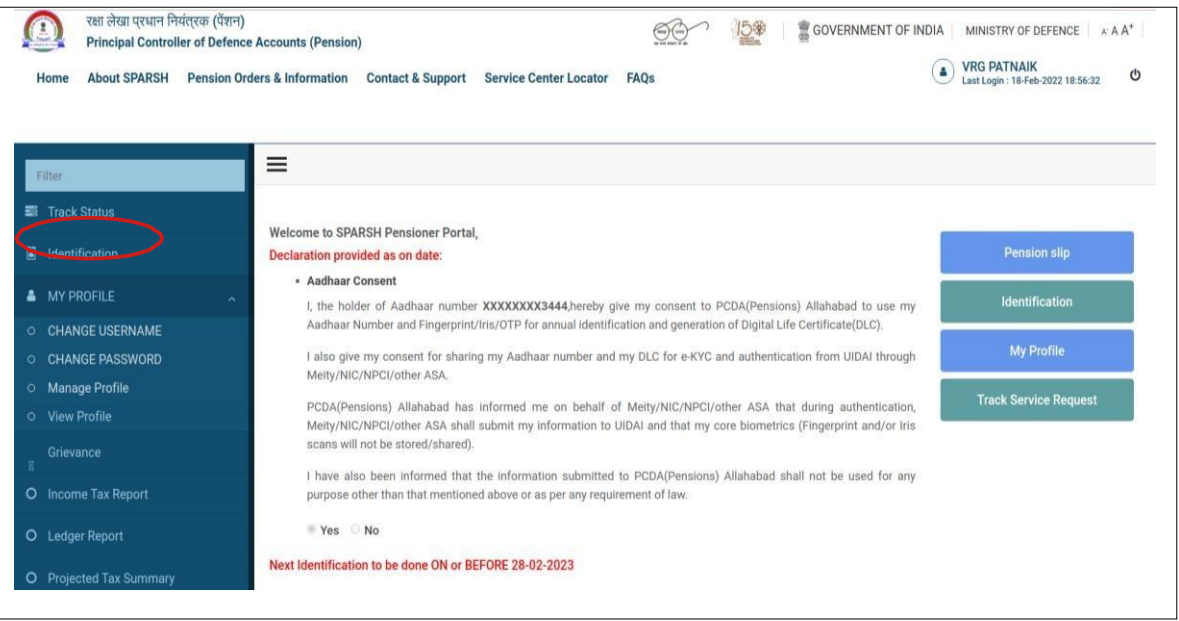

- (f) On clicking 'View Profile Tab', the following details will be available :-
	- (i) Personal Details.
	- (ii) Service Details.
	- (iii) Family Details.
	- (iv) Bank Details.
	- (v) Pay Details.
	- (vi) Commutation Details.
	- (vii) Nominee Details.
	- (viii) Documents.

(g) The Pensioner can make corrections through *Manage Profile Tab* available under the *My Profile Tab.*

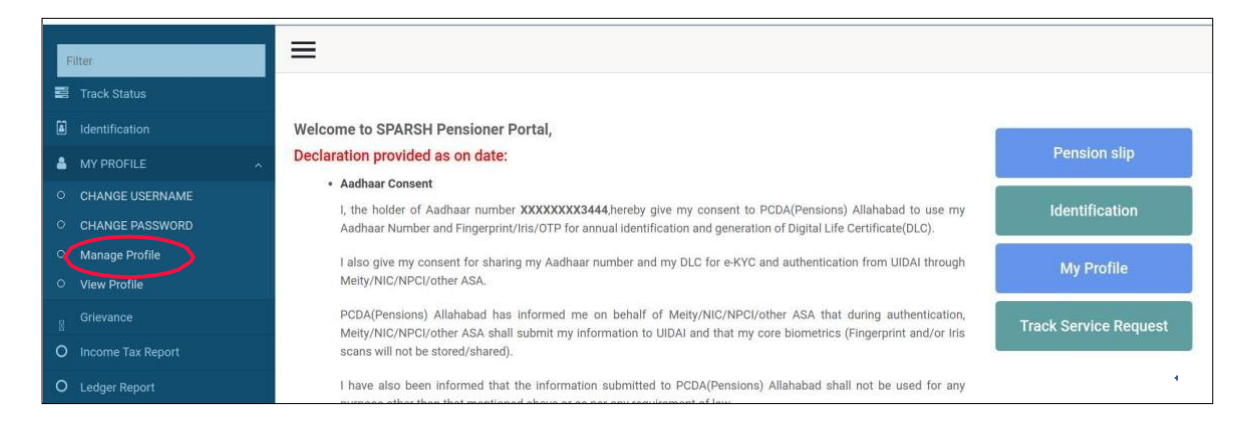

(h) There are two Options for data correction, depending on nature of data. These are as follows :-

(i) **Data Correction Requiring Authorisation**. Such Fields for changes if any sought by the Pensioner can be changed only post approval of the Record Office. Such requests for data change(s) will **g***o to Respective Record Office/ORO(MP-5B)* depending upon fields marked. A special symbol has been assigned to such fields. Examples of such fields are Name, DOB, Gender, Marital Status, etc.

(ii) **Straight Through**. The Pensioner is *directly authorized to change such fields*. A special symbol (Arrow) has been assigned to such fields which needs to be clicked to enable the data field. Examples of such fields are Address, State, Mob No, email id, Bank details, etc.

(j) The Pensioner can change the fields by clicking on the icon against the relevant field. The screen would appear as depicted below :-

### (i) **Requires Authorisation.**

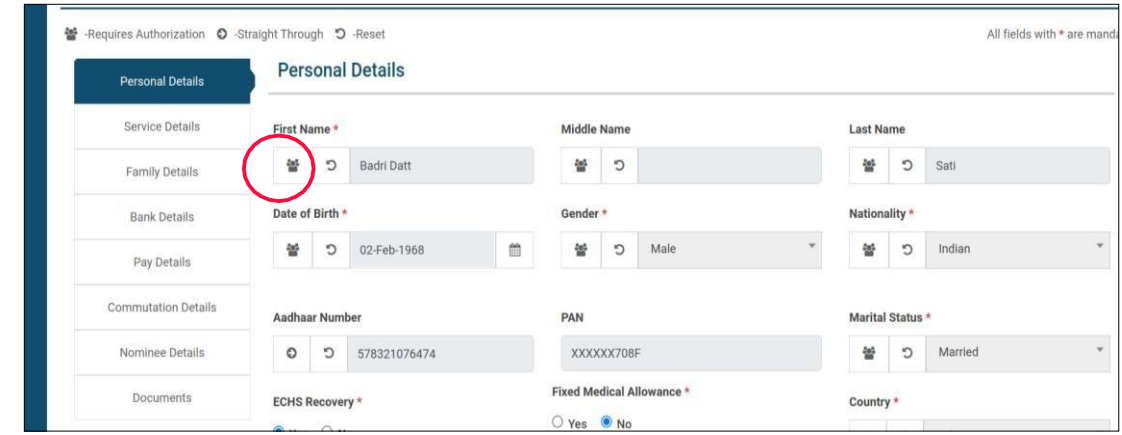

### (ii) **Straight Through**.

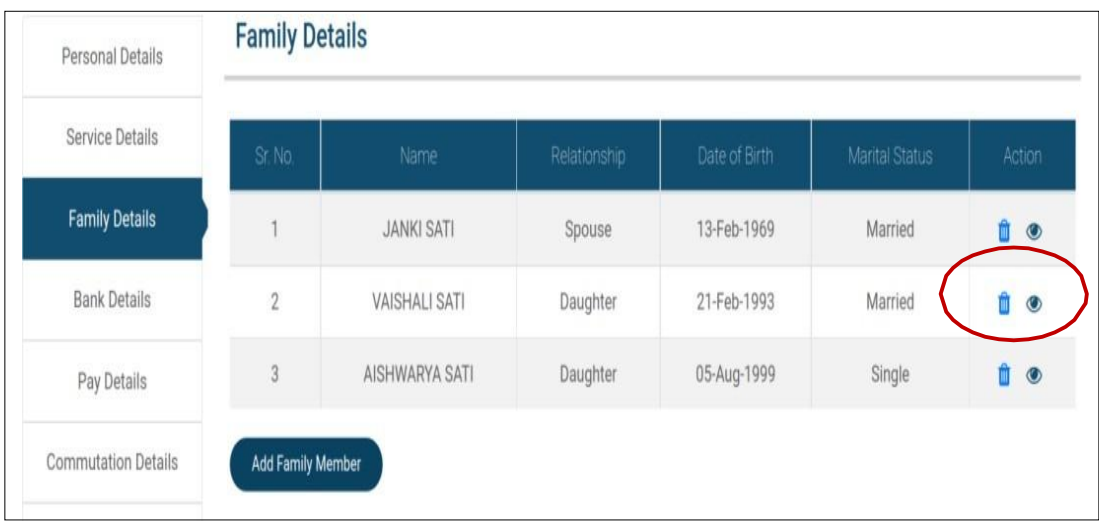

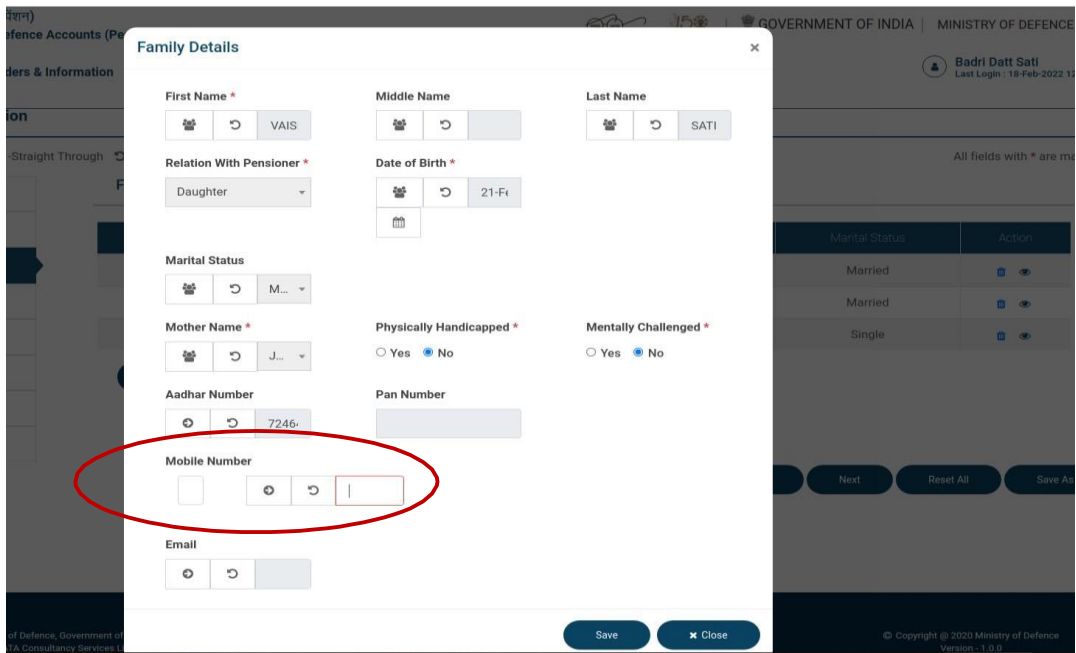

(k) The individual can make changes accordingly and click on the *save* button.

(l) The Pensioner needs to Click on the submit button when completed as indicated below :-

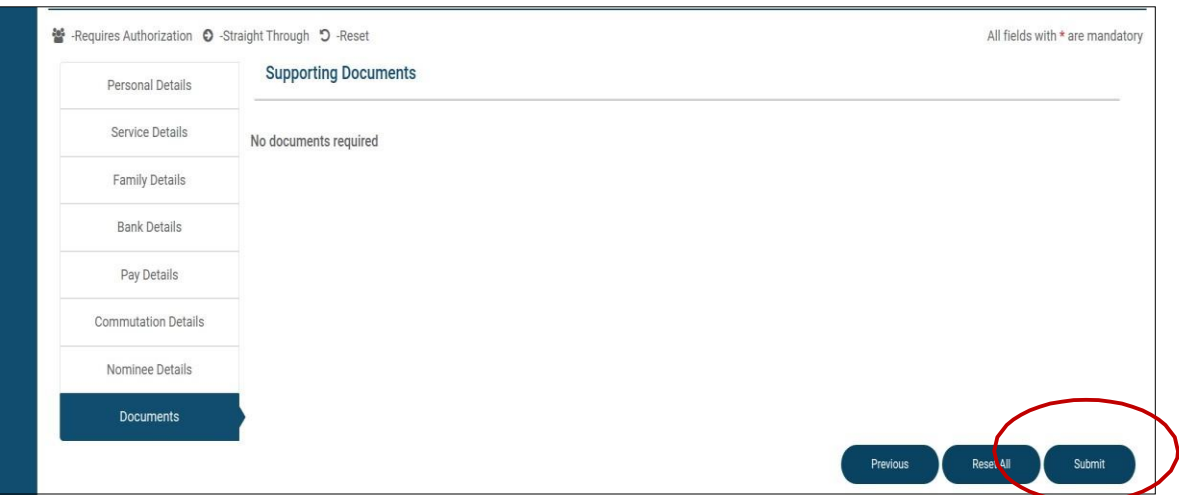

(m) **Submit** the document. Pensioner will receive an acknowledgement that data has been successfully submitted.

(n) You can **track status of changes** i.e. change request made by the Pensioner under the **Track Status** option as indicated below :-

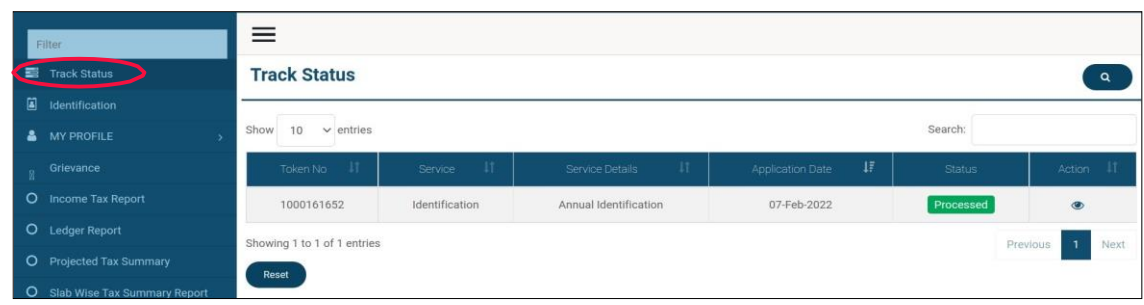

#### 5. **Raising Grievance**.

(a) The Pensioner upon login can *register grievance* for payment relatedissues under the following categories :-

- (i) Elements of Pension.
- (ii) Elements not sanctioned in Pension.
- (iii) Deductions.

(b) The option for grievance is available on the *top left hand side* underthe special symbol as depicted below :-

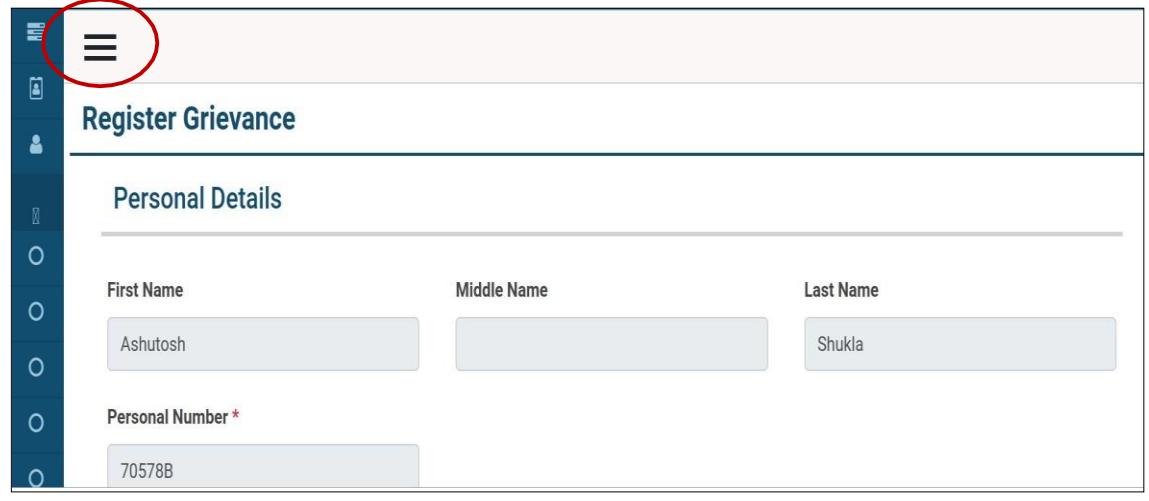

(c) The Pensioner can register grievance by clicking on '*Grievance*' Tab as depicted below :-

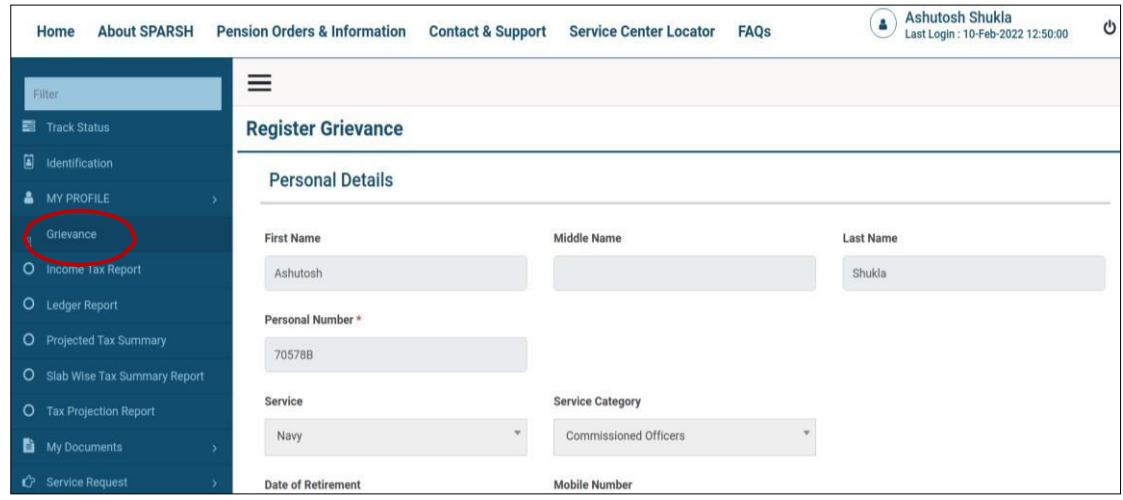

(d) The Pensioner can now register his/ her *Personal details* and *register type of grievance*. The screen would appear as follows :-

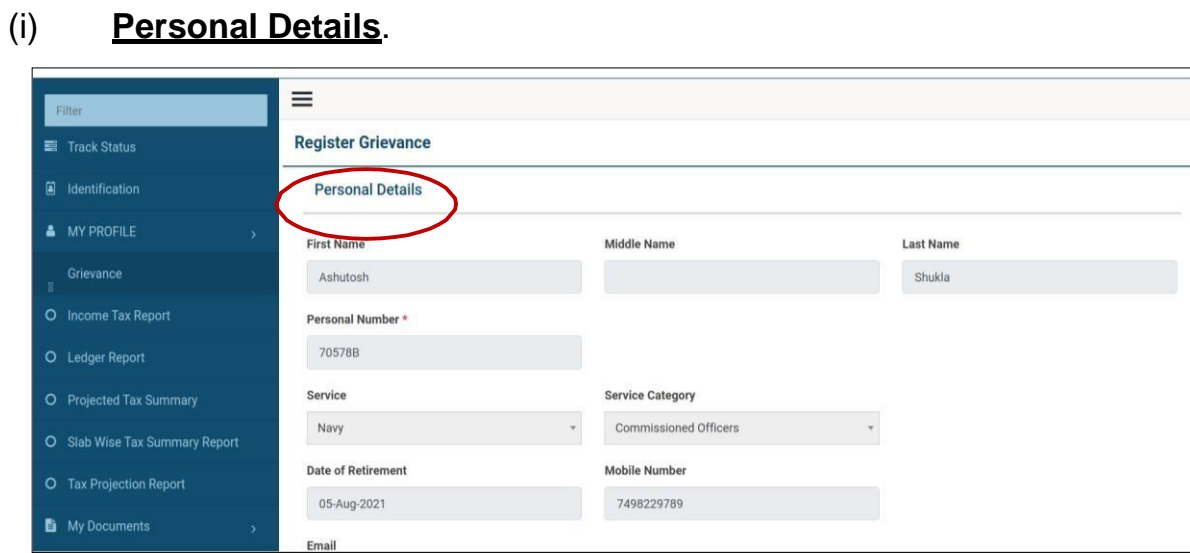

### (ii) **Grievance Details**.

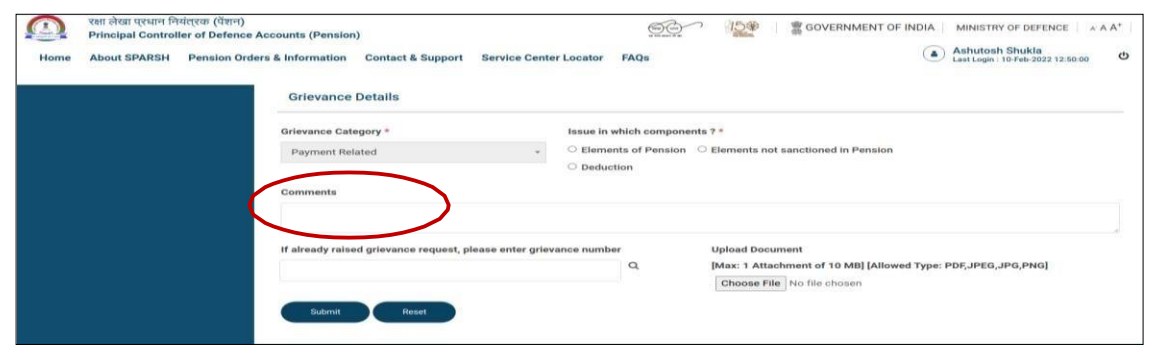

(e) On completion, Click on the *Submit* button to submit the grievance.

(f) The individual can track status of the grievance by clicking on *track status* available on top left corner as depicted below :-

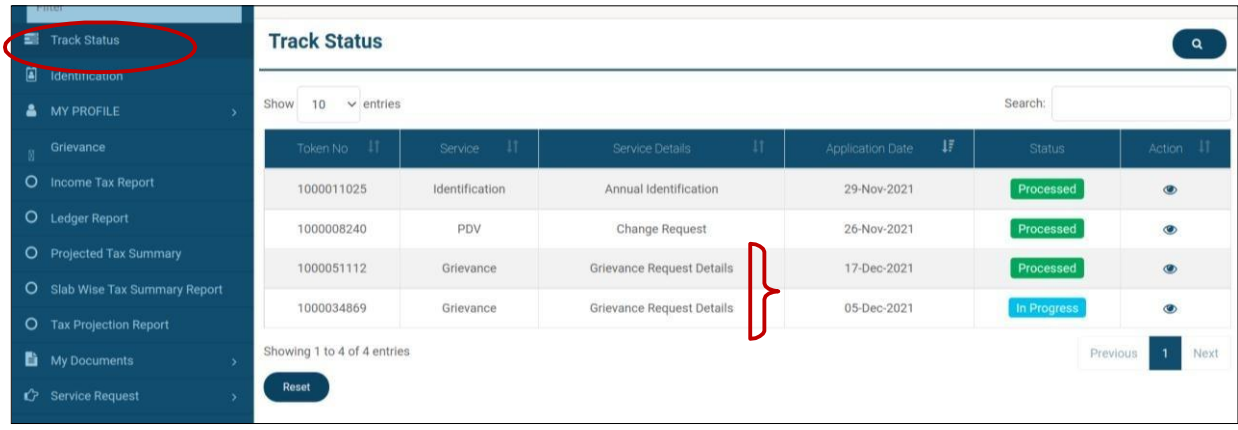

#### 6. **Service Request**.

(a) Additionally, the Pensioner can also raise *service request* (option available on the left side corner) for the following categories :-

- (i) Commutation Details.
- (ii) eMRO data.
- (iii) Confirm tax option.
- (iv) Installment amount.
- (v) Investment declaration.
- (vi) Link PPO.
- (vii) Aadhaar consent.
- (viii) Pensioner Timeline.
- (ix) Rebate in Income Tax.
- (b) The screen which appears is as follows :-

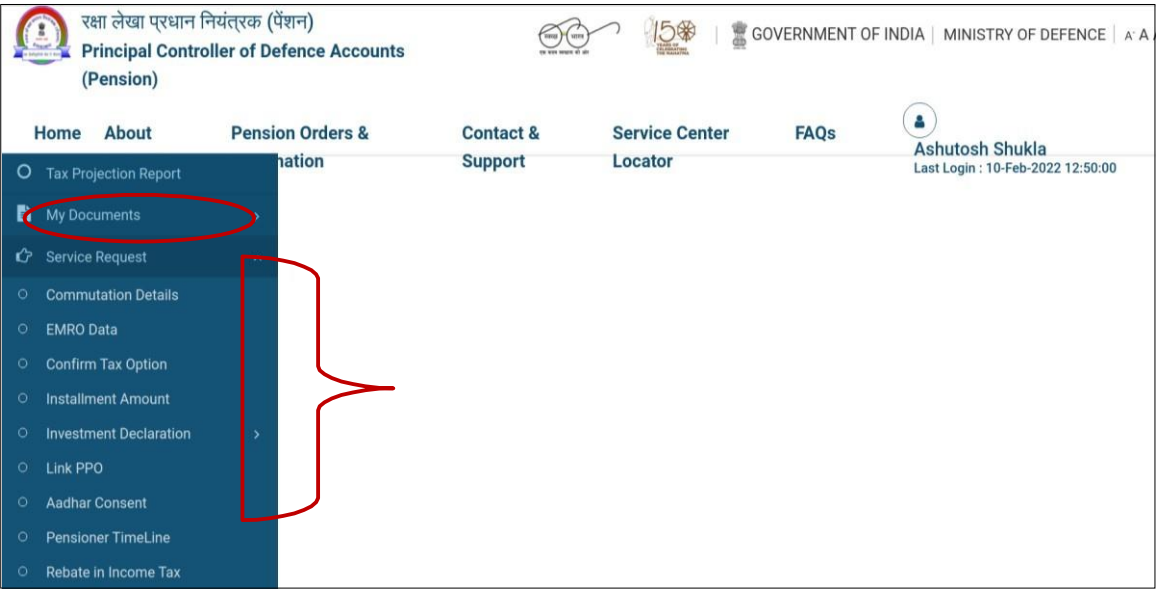

{Refers to Para 20(b)}

#### **GRANT OF FAMILY PENSION ON PENSIONER'S DEMISE/ MISSING**

1. This advisory is primarily to help the NOK of a Pensioner who is Dead/ Missing/ Convicted.

2. **Action By NOK/ Claimant**. NOK/ Claimant is requested to follow the steps mentioned below for grant of Family Pension :-

- (a) Access home page of SPARSH Portal [https://sparsh.defencepension.gov.in.](https://sparsh.defencepension.gov.in/)
- (b) Click on the **Services Tab** and the screen would appear as depicted below :-

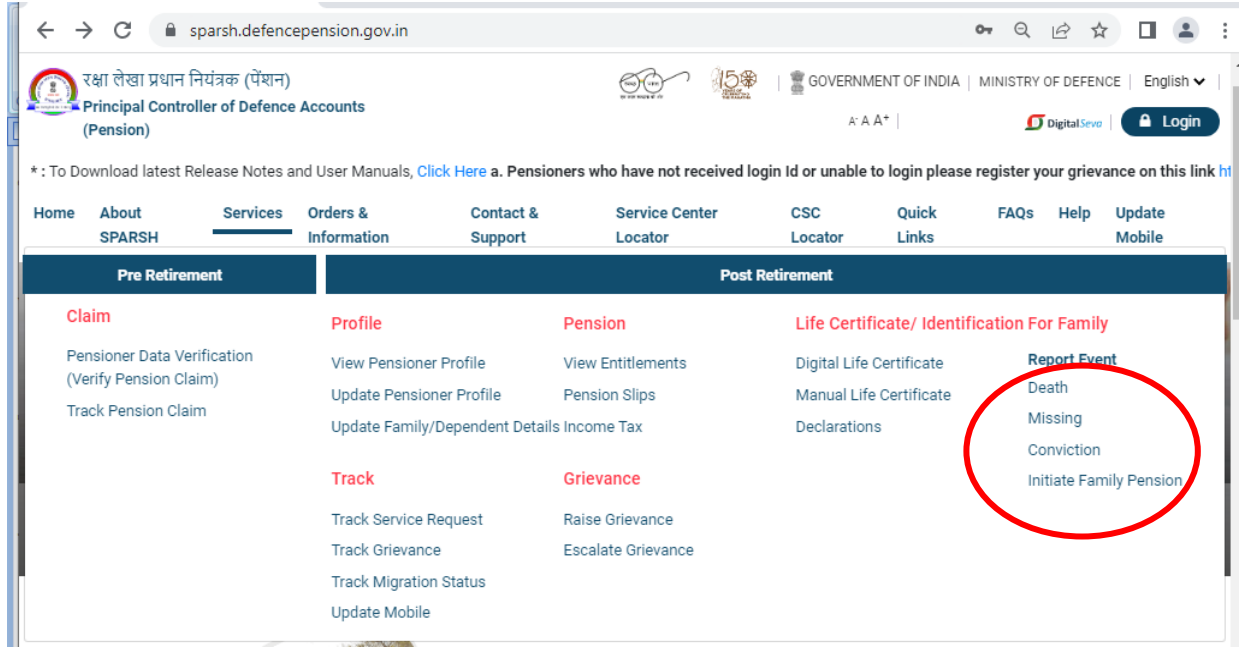

(c) Under the *Report Event Tab,* click on *Relevant Event* being reported as indicated above. The next screen would appear as under :-

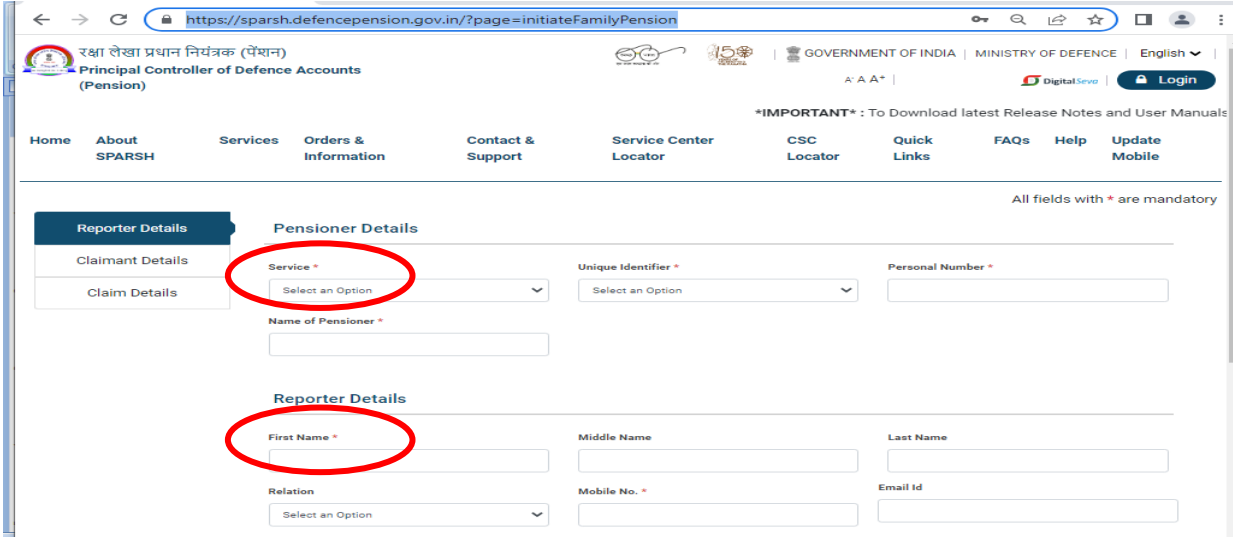

(d) The NOK needs to keep the *following documents/information handy* while reporting the event :-

(i) Bank Account Number or Personal/Regimental Number or PPO Number of the Late Pensioner.

(ii) Mobile No and Email ID of self.

(iii) If the existing bank account is not joint with the spouse, cancelled cheque/ bank passbook should be in hand. **All service pensioners are requested to convert their pension account into joint with the spouse to avoid inconvenience in case service pensioner's demise precedes spouse demise.**

(e) The NOK is requested to fill the details on the screen and click on '**V***alidate and Proceed*' Tab.

(f) Now, the NOK uploads the *Death Certificate/ FIR of Pensioner/ Court Order/ Cancelled Cheque/Passbook* as applicable and necessary credentials in the fields.

3. An intimation of event reporting is sent on mobile and email of the pensioner to rule out possibility of any forgery or incorrect reporting of the event by infringe element. The pensioner will have privilege to overrule incorrect reporting of event within 15 days.

4. **Receipt of Login Details**. Post *validation and approval* of the fields by *PCDA(P), Prayagraj*, a message would be triggered containing *Login credentials on the registered mobile No of the NOK*.

5. **Login**. The NOK needs to *login* with the login credentials sent on the registered mobile number and verify *its Bank details for remittance of Family Pension*. The NOK is also *required to submit Life Certificate for commencement of family pension*.

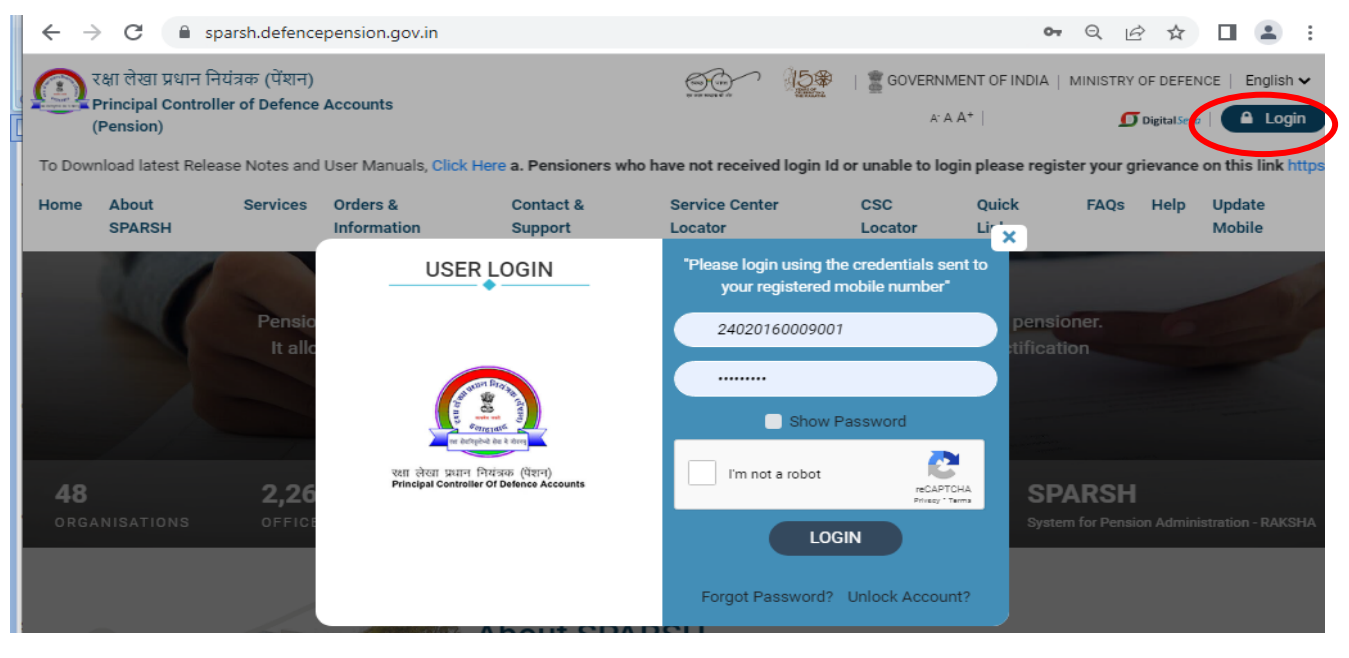

### **CONTACT DETAILS OF DIAV**

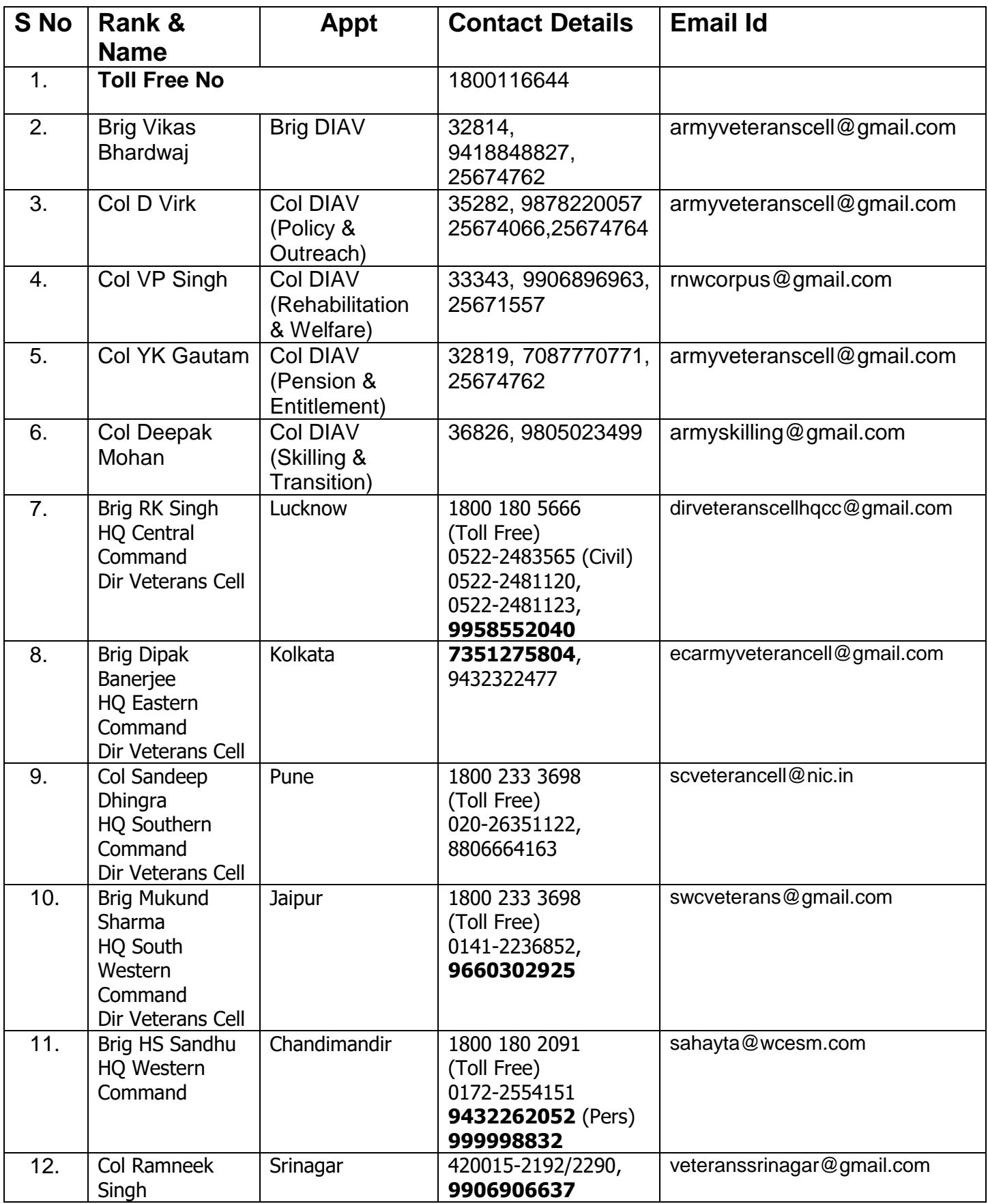

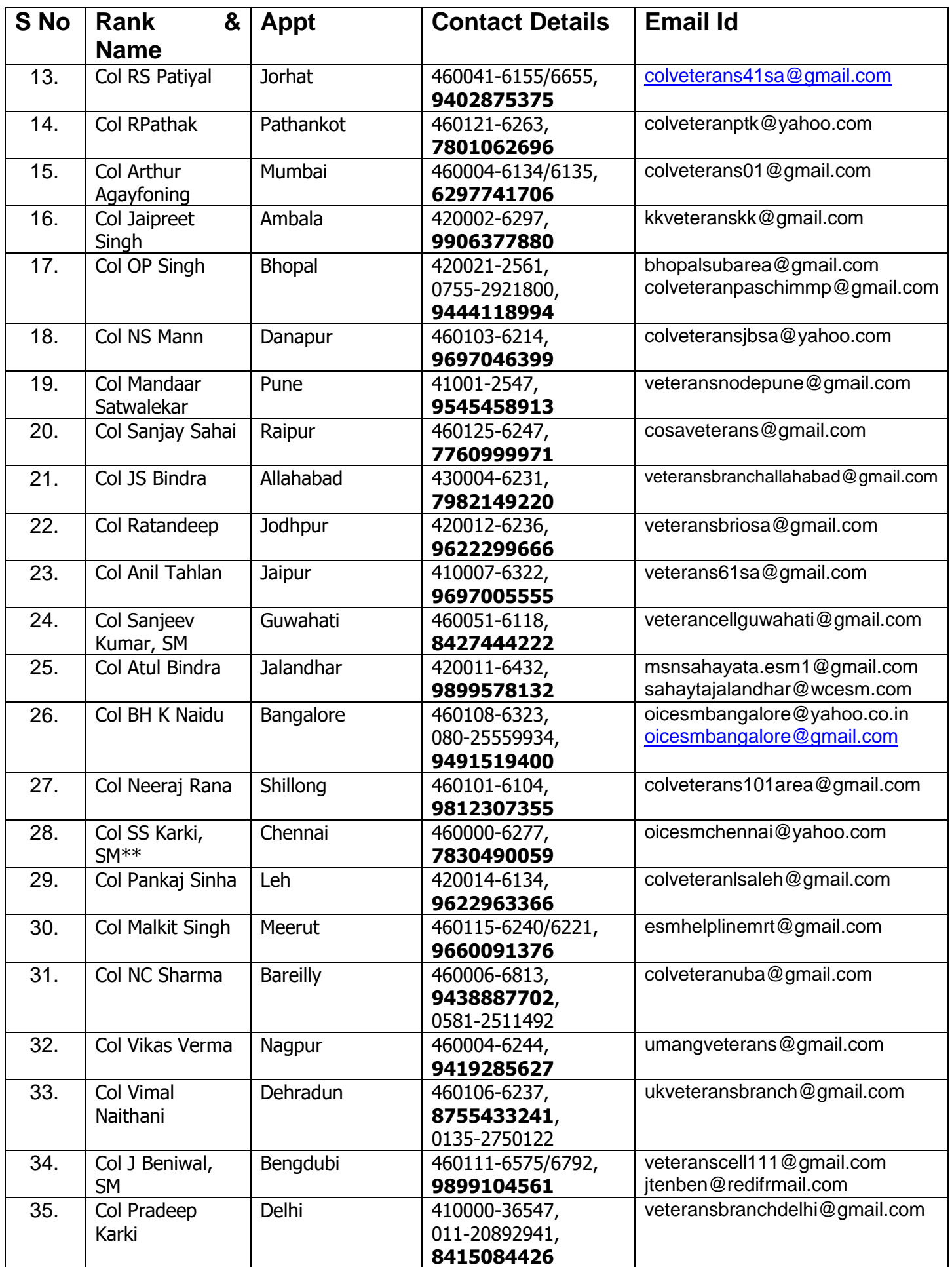

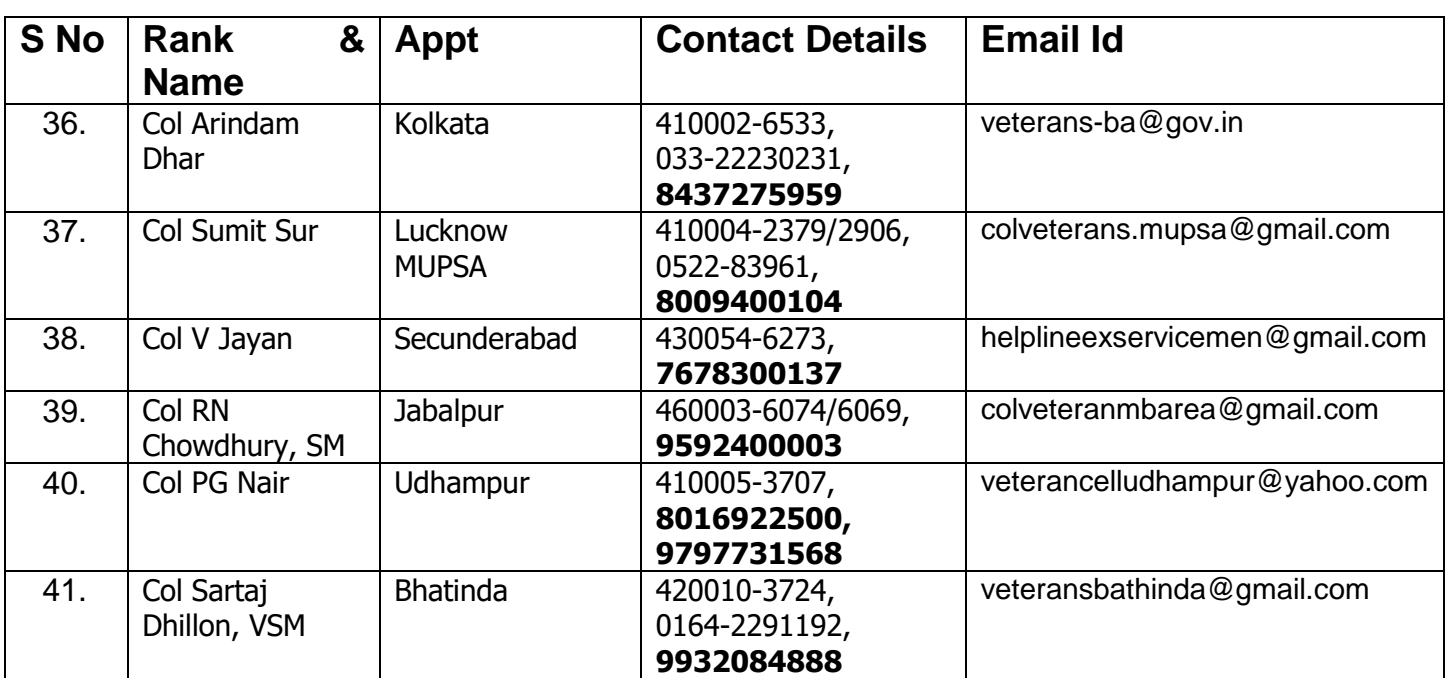

### **Appendix D**

 ${Refers to Para 20(d)}$ 

## <u>मुख्य बिंदू हिंदी मैं</u>

1. <mark>माइग्रेशन व स्पर्श PPO के बारे मैं जानकारी</mark>। आपका पेंशन खाता स्पर्श पर माइग्रेशन होने पर आपको एक SMS के माध्यम से सूचना दी जाती है। ककसी वजह् से यह SMS आपको नहीीं आया या आपने गलती से delete कर दिया हो तो आप PCDA(P) Website (pcdapension.nic.in) पर नीचे दिये हुये लिंक पर क्लिक कर स्पर्श PPO नम्बर पता कर सकते हैं। रेजिमेंटल नंबर द्वारा खोज सुविधाजनक विकल्प है, हालांकि शुरुआत में सात अंकों की सेना संख्या में शून्य जोडा जाना चाकहये।

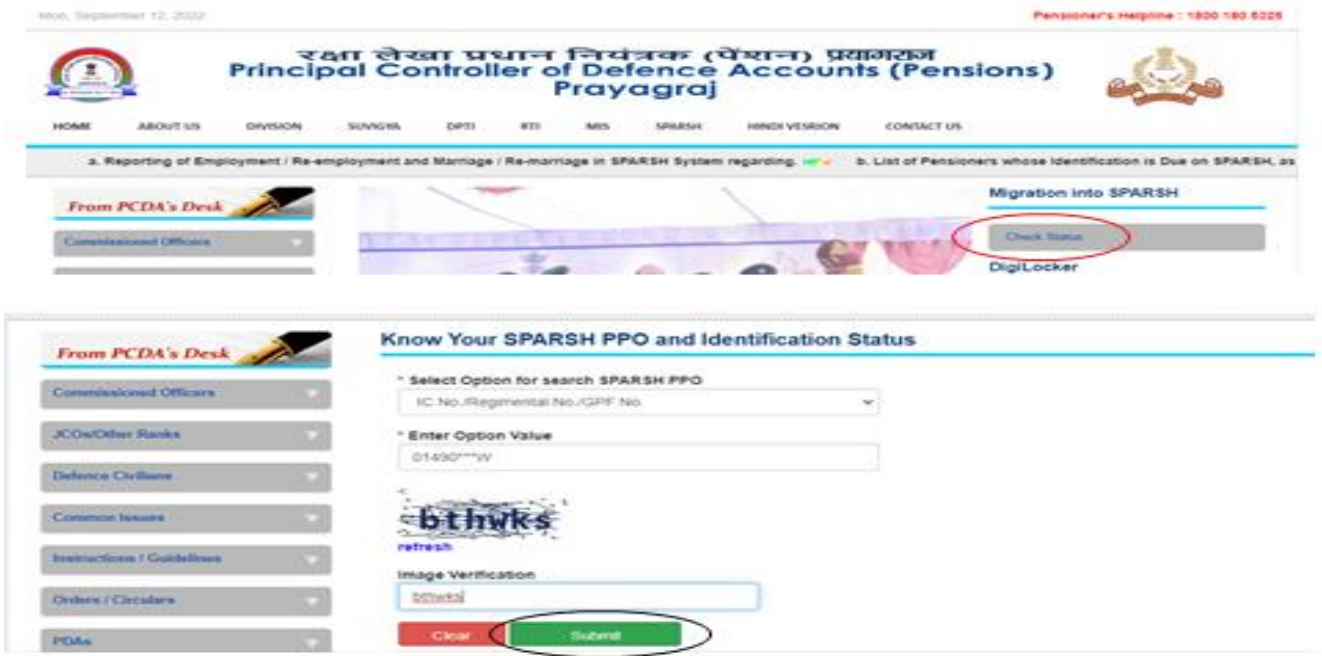

2. **जन सेवा कें द्रिं (सीएससी) का उपयरग**। देश भर में चार लाख से अकधक सभी जन सेवा कें द्रो को सीजीडीए व सूचना तकनीकी मंत्रालय के बीच समझौता ज्ञापन के माध्यम से रक्षा पेंशनभोगियों की सहायता के लिए स्पर्श सेवा केंद्रो के रूप में नामित किया गया है। स्पर्श पोर्टल और संबंधित प्रक्रियाओं के उपयोग पर अधिकतम सीएससी ऑपरेटरों को प्रशिक्षित किया जा चुका है। पेंशनभोगियों को प्रदान की जा रही सेवाओं के लिए शुल्क सीजीडीए द्वारा सीएससी को सीधे प्रेषित किया जाएगा और पेंशनभोगियों को सीएससी ऑपरेटरों को भुगतान करने की आवश्यकता नहीं है। सभी रक्षा पेंशनभोगी वार्षिक जीवन प्रमाण पत्र और अन्य शिकायतों, यदि कोई हों, जमा करने के लिए निकटतम सीएससी (ई-मित्र) से सम्पर्क कर सकते हैं।

3. **येंशनभोगियों द्वारा वार्षिक जीवन प्रमाण पत्र**। मासिक पेंशन जारी रखने के लिए वार्षिक जीवन प्रमाण पत्र जमा करना अनिवार्य है। लगभग 9 लाख सेन्य पेंशनभोगियों को स्पर्श मैं स्थानांतरित कर दिया गया है परंतु सयुंक्त प्रयासो के बावजूद बहुत सारे पेंशनभोकगयोीं ने अभी तक अपना जीवन प्रमाण पत्र जमा नहीीं ककया है कजसकी वजह से मासिक पेंशन प्रभावित हो रही है। जीवन प्रमाण पत्र जमा करने की प्रक्रिया निम्नानुसार है:-

(क) स्पर्श पोर्टल। आधार से जुडे पीपीओ के संबंध में डिजिटल लाइफ सर्टिफिकेट (डीएलसी) जमा करने कि सुविधा स्पर्श सेवा केंद्र व व्यक्तिगत लॉगइन मैं उप्लब्ध हैं। यदि आपके पास biometric device व computer कि सुविधा घर पर उप्लब्ध है तो आप खुद डीएलसी कर सकते हैं अन्यथा आप नजदीकी जन सुविधा केंद्र का भ्रमण करे। **स्पशश पर मेनुअल लाइफ सबर्शबफके र् बक सुबवधा भी उप्लब्ध ै और जरुरत पड्ने पर इसका इस्तेमाल बकया जा सकता ैतथा य बकसी राजपबत्रत अबधकारी, एस ी आई अबधकारी, एस एच ओ, ग्राम प्रधान, बिला सैबनक वेल्फे अर अबधकरी इत्याबद के द्ववारा साईन बकया जा सकता ै।**

(ख) जीवन प्रमाण पोर्टल (जेपीपी। यदि किसी कारणवश स्पर्श पर डीएलसी नहीं हो रह हो तो आधार से जुड़े पीपीओ के संबंध में डिजिटल लाइफ सर्टिफिकेट (डीएलसी) जमा करने के लिए जेपीपी सबसे उपयुक्त प्लेटफॉर्म है। हालाँकि डीएलसी को 'नए पेंशनभोगी' के रूप में प्रस्तुत किया जाना चाहिए अन्यथा सिस्टम पुराने मूल्यों जैसे पीपीओ नंबर, पीडीए आदि को मोबाइल संख्या के अनुसार उठा लेता है, जिसके कारण इसे स्पर्श को निर्यात नहीं किया जा सकता है। विभिन्न डॉपडाउन में मानों को निम्नानुसार चुना जाना चाहिए:-

(अ) **श्रेणी** : केंद्र सरकार

(ब) **येंशन स्वीकृति प्राधिकरण** : रक्षा-पीसीडीए (पेंशन) इलाहाबाद

(स) <mark>पेंशन वितरण एजेंसी</mark> : स्पर्श-पीसीडीए (पेंशन) इलाहाबाद। यदि यह value ड्रॉपडाउन में उप्लब्ध नहीीं है तो operator से application programme को remove करके reinstall करने के कलये आग्रह करे।

(द) **पीपीओ निं र** : के वल 12 अींकोीं का ईपीपीओ या स्पशश पीपीओ नींबर ही अींककत ककया जाना चाहिए। यदि किसी कारण से पेंशनभोगी के पास यह उपलब्ध नहीं है, उपर दिये गये अनुच्छेद 1 **का अनुकरण करे।**

(ग) **विदेश से जीवन प्रमाण पत्र्**। यदि कोई पेंशनभोगी विदेश मैं रह रहा है तो दूतावास के सक्षम अधिकारी द्वारा कवकधवत हस्ताक्षररत प्रारूप के अनुसार मैनुअल जीवन प्रमाण पत्र डाक द्वारा पीसीडीए (पेंशन) इलाहाबाद को दू तावास के माध्यम से भेजा जा सकता है।

(घ) **लंबित जीवन प्रमाणपत्रों की सूची**। जिन पेंशनभोगियों के जीवन प्रमाण पत्र लंबित हैं, उनकी सूची पीसीडीए (पेंशन) पोटशल पर उपलब्ध करा दी गई है और इसे दैकनक आधार पर अपडेट ककया जा रहा है। पेंशनभोगी किसी भी इंटरनेट कम्प्युटर पर अपना नाम खोज सकते हैं और आपका नाम इस सूची मैं होने पर उपर दिये हुये किसी माध्यम से जीवन प्रमाण पत्र तुरंत submit करे। यह सूचना आपको SMS के माध्यम से भी दी जा रही है।

4. **पेंशनभरगी की मृत्यु**। यकद पेंशनभोगी की मृत्यु हो जाती है तो पररवार को इसकी सूचना PCDA(P) को अवश्य देनी है। मृत्यु की सूचना देने की प्रकिया स्पशश पर ओपन सोसश (सकवशसेस टैब) में उपलब्ध है। Screenshots और मुख्य बिन्दू नीचे दिये जा रहे हैं :-

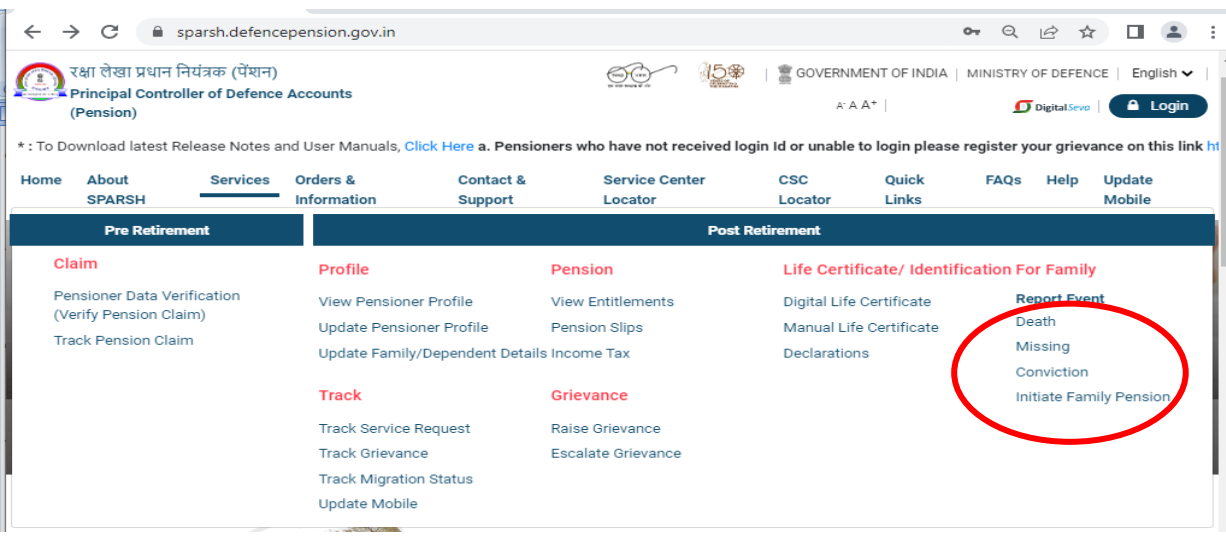

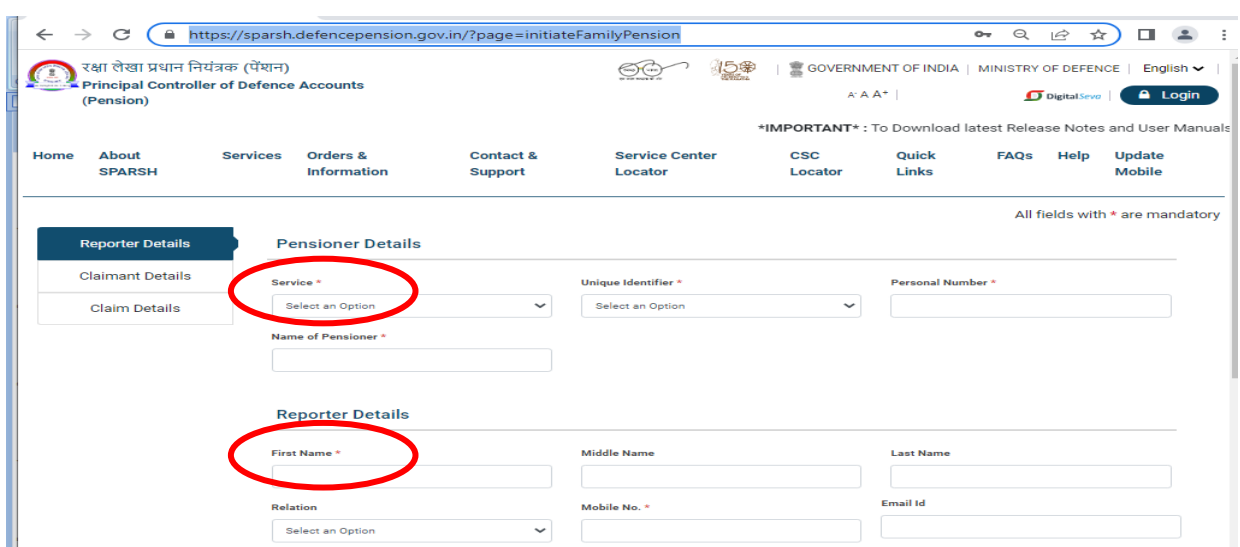

(क) Death Certificate (मृत्यु प्रमाण पत्र) की scanned PDF कॉपी अपलोड करना अनिवार्य है।

(ख) यदि वर्तमान खाता सयुंक्त नहीं है तो मृत्यु की सूचना submit करते समय निरस्त चेक या पासबुक की कॉपी अपलोड करने के कलये पास में रखे।

(ग) डेथ रिपोर्टिंग के बाद फेमिली पेंशनर को जीवन प्रमाण पत्र submit करना अनिवार्य है अन्यथा फेमिली पेंशन शुरु नहीं होगी।

(घ) डेथ ररपोकटिंग की सूचना का SMS पेंशनर के मोबईल फोन पर दी जाती है ताकक कोई गलत सूचना भूलवश और जानबूजकर किसी ने दे दी है तो निरस्त किया जा सके।

(ड) वर्तमान पेशन खाते का सयुक्त होना सुविधाजनक है, यदि service pensioner की मृत्यु पहले हो जाती है। अत: सलाह दी जाती है कि आप अपना पेशन खाता पत्नि के साथ सयुक्त करवा ले ताकि उनको भविष्य मैं परेशानी ना हो।

<u>आधार और मोबाईल अपडेट</u>। ये दोनो डाटा लॉगईन और जीवन प्रमाण पत्र के लिये अति महत्वपूर्ण है और स्पर्श मैं <u>नियम स्पार्टी काम के नी</u>चे किये लिंक पर अपडेट किये जा सकते हैं। बाकी सारी सर्विस और फेमिली डिटेल्स लॉगईन के बाद ही अपडेट की जा सकती है।

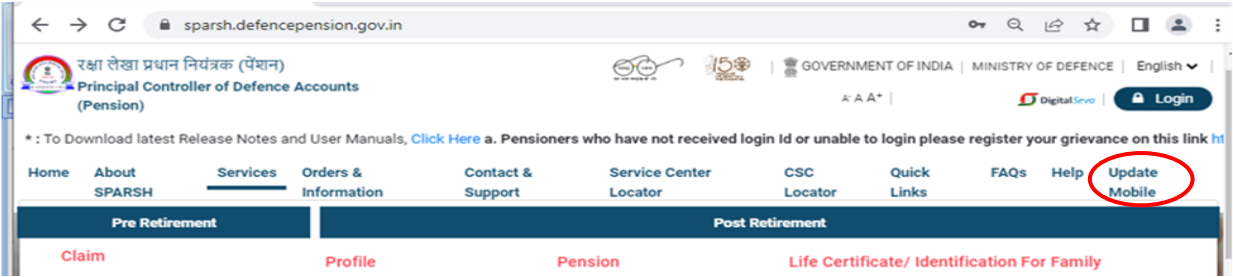

**महत्वपूर्ण दस्तावेज**। सभी मह्त्वपूर्ण दस्तावेज पेंशन स्लिप, पीपीओ, फॉर्म-16 इत्यादि देखने और डाउनलोड के कलये व्यक्लक्तगत लॉगईन के 'My Documents' सेक्सन मैं उप्लब्ध है।

\*\*\*\*\*\*\*\*\*\*\*\*\*\*\*